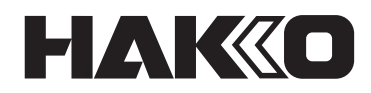

# **CAMERA UNIT & TRACE APPLICATION CX5039 คู่มือการใช้งาน**

ขอบคุณสำ�หรับการเลือกซือผลิตภัณฑ์ HAKKO ้ ผลิตภัณฑ์นี้ เป็ นชุดกล้องและซอฟต์แวร์สำ�หรับ HU-200 โดยเฉพาะ ให้อ่านคู่มือนี้ก่อนการใช้ผลิตภัณฑ์ และเก็บไว้ในที่ปลอดภัยเพื่อนำมาใช้อ้างอิงในอนาคต นอกเหนือจากคู่มือนี้แล้ว อย่าลืมอ่านคู่มือการใช้งานของอุปกรณ์ใดๆ ที่ใช้กับผลิตภัณฑ์นี้ด้วย

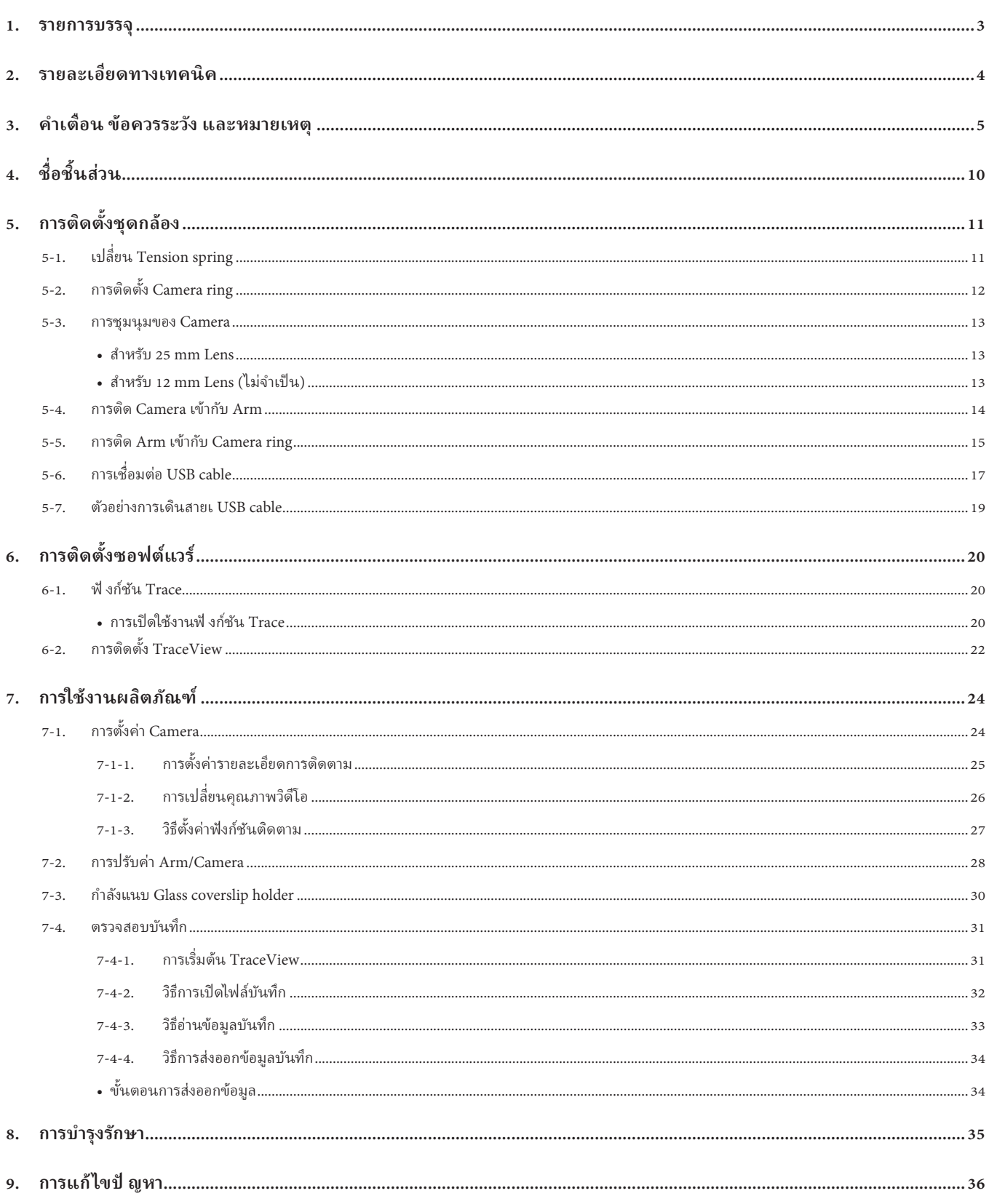

## <span id="page-2-0"></span>**1. รายการบรรจุ** ยืนยังวิ**ทยุ** ยังวิชีพิมพริษณ์ 1 เป็นปี 2 เป็นปี 2 เป็นปี 2 เป็นปี 2 เป็นปี 2 เป็นปี 2 เป็นปี 2 เป็นปี 2 เป็นปี 2 เป็นปี 2 เป็นปี 2 เป็นปี 2 เป็นปี 2 เป็นปี 2 เป็นปี 2 เป็นปี 2 เป็นปี 2 เป็นปี 2 เป็นปี 2

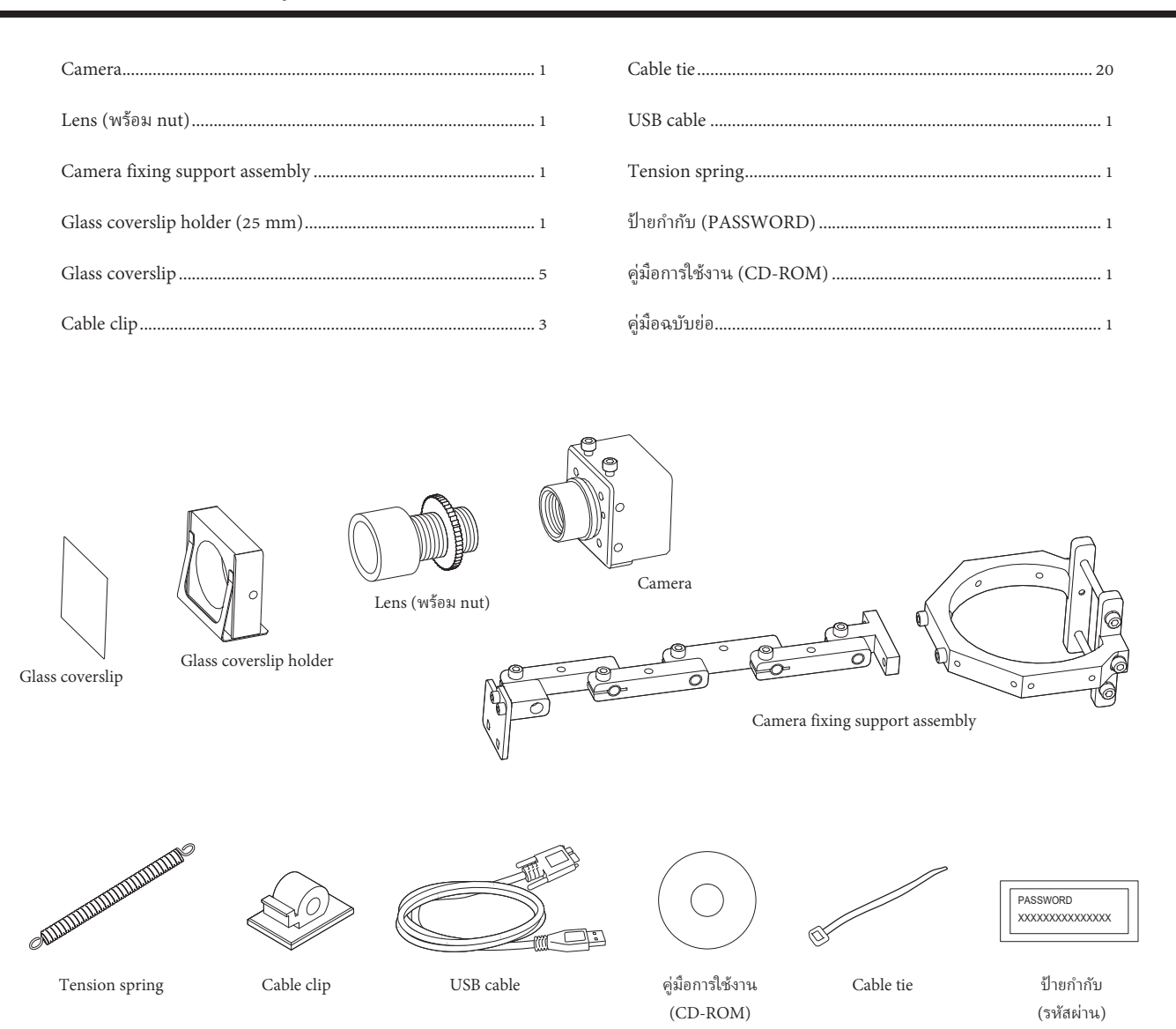

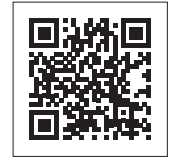

ดูหน้าเว็บสำ�หรับข้อมูลผลิตภัณฑ์ เช่น ชิ้นส่วนอะไหล่/อุปกรณ์เสริม **https://www.hakko.com/doc\_hu200\_option-e**

## <span id="page-3-0"></span>**2. รายละเอียดทางเทคนิค**

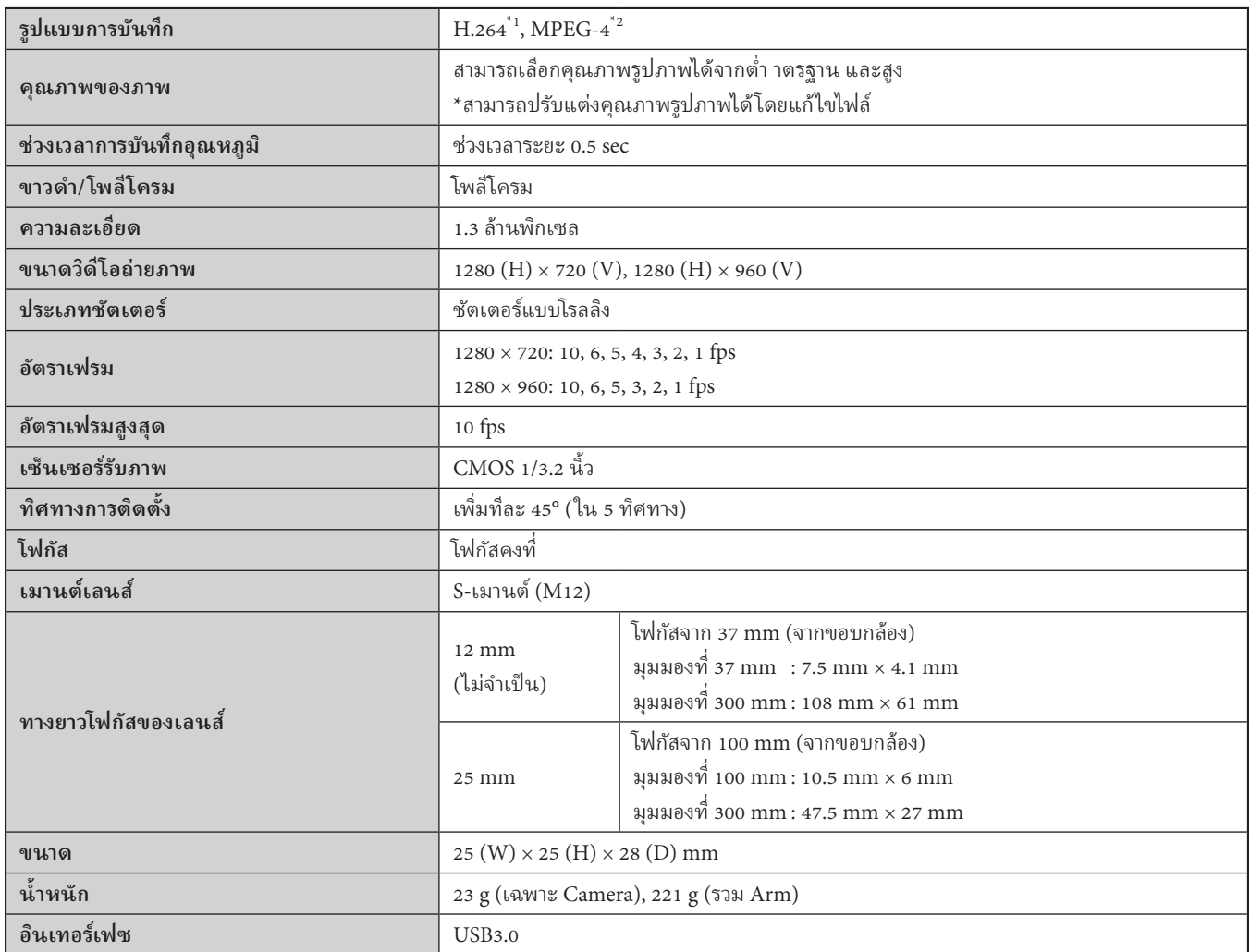

<span id="page-3-1"></span>\*1 THIS PRODUCT IS LICENSED UNDER THE AVC PATENT PORTFOLIO LICENSE FOR THE PERSONAL USE OF A CONSUMER OR OTHER USES IN WHICH IT DOES NOT RECEIVE REMUNERATION TO (i) ENCODE VIDEO IN COMPLIANCE WITH THE AVC STANDARD ("AVC VIDEO") AND/OR (ii) DECODE AVC VIDEO THAT WAS ENCODED BY A CONSUMER ENGAGED IN A PERSONAL ACTIVITY AND/OR WAS OBTAINED FROM A VIDEO PROVIDER LICENSED TO PROVIDE AVC VIDEO. NO LICENSE IS GRANTED OR SHALL BE IMPLIED FOR ANY OTHER USE. ADDITIONAL INFORMATION MAY BE OBTAINED FROM MPEG LA, L.L.C. SEE

HTTP://WWW.MPEGLA.COM

ผลิตภัณฑ์นี้ได้รับอนุญาตภายใต้ใบอนุญาตพอร์ตโฟลิโอสิทธิบัตร AVC สำหรับการใช้งานส่วนบุคคลของผู้บริโภคหรือการใช้งานอื่น ๆ โดยไม่ได้รับค่าตอบแทนในการเข้ารหัสวิดีโอตามข้อกําหนด AVC STANDARD ("AVC VIDEO") และ/หรือ (ii) ถอดรหัสวิดีโอ AVC ที่ถูกเข้ารหัสโดยผู้บริโภคที่มีส่วนร่วมในกิจกรรมส่วนตัวและ/หรือได้รับจากภูมิตรัวจากวิวิการ เมื่อการการใจเป็นการอนุญาตหรือจะต้องบอกเป็นนัยถึงการใช้งานอื่นใด. อาจได้รับข้อมูลเพิ่มเติมจาก MPEG LA, LLC. ดู HTTP://WW.MPEGLA.COM

<span id="page-3-2"></span>\*2 THIS PRODUCT IS LICENSED UNDER THE MPEG-4 VISUAL PATENT PORTFOLIO LICENSE FOR THE PERSONAL AND NON-COMMERCIAL USE OF A CONSUMER FOR (i) ENCODING VIDEO IN COMPLIANCE WITH THE MPEG-4 VISUAL STANDARD ("MPEG-4 VIDEO") AND/OR (ii) DECODING MPEG-4 VIDEO THAT WAS ENCODED BY A CONSUMER ENGAGED IN A PERSONAL AND NON-COMMERCIAL ACTIVITY AND/OR WAS OBTAINED FROM A VIDEO PROVIDER LICENSED BY MPEG LA TO PROVIDE MPEG-4 VIDEO. NO LICENSE IS GRANTED OR SHALL BE IMPLIED FOR ANY OTHER USE. ADDITIONAL INFORMATION INCLUDING THAT RELATING TO PROMOTIONAL, INTERNAL AND COMMERCIAL USES AND LICENSING MAY BE OBTAINED FROM MPEG LA, LLC. SEE

HTTP://WWW.MPEGLA.COM.

ผลิตภัณฑ์นี้ได้รับอนุญาตภายใต้ ใบอนุญาตพอร์ตโฟลิโอสิทธิบัตรภาพ MPEG-4

สําหรับการใช้งานส่วนบุคคลและไม่ใช่เชิงพาณิชย์ของผู้บริโภคสําหรับ (i) การเข้ารหัสวิดีโอตามมาตรฐานภาพ MPEG-4 ("วิดีโอ MPEG-4") และ/หรือ (ii) ถอดรหัสวิดีโอ MPEG-4 ที่ถูกเข้ารหัสโดยผู้บริโภคที่มีส่วนร่วมในกิจกรรมส่วนบุคคลและไม่ใช่เชิงพาณิชย์ และ/หรือได้รับจากผู้ให้บริการวิดีโอทั้ว โดกการที่โอกาก MPEG LA เพื่อจัดหาวิดีโอ MPEG-4 ไม่มีการอนุญาตหรือจะบอกเป็นนัยถึงการใช้งานอื่นใด. ข้อมูลเพิ่มเติมรวมถึงข้อมูลที่เกี่ยวข้องกับการใช้และการออกใบอนุญาตส่งเสริมการขาย ภายใน และเชิงพาณิชย์อาจได้รับจาก MPEG LA, LLC. ดู

HTTP://WW.MPEGLA.COM.

<span id="page-4-1"></span><span id="page-4-0"></span>คำเตือน ข้อควรระวัง และหมายเหตุ จะแสดงไว้ตามจุดวิกฤติในคู่มือนี้ เพื่อให้คุณให้ความสนใจรายการต่าง ๆ ที่มีความสำคัญ **โดยมีการกำาหนดไว้ ดังต่อไปนี้:**

 **คำาเตือน :** ข้อผิดพลาดในการปฏิบัติตามคำ�เตือนอาจส่งผลให้เกิดการบาดเจ็บสาหัสหรือถึงแก่ความตายได้

 **ข้อควรระวัง:** ข้อผิดพลาดในการปฏิบัติตามข้อควรระวังอาจส่งผลให้เกิดการบาดเจ็บแก่ผู้ ใช้งานหรือเกิดความเสีย หายแก่อุปกรณ์อื่นที่เกี่ยวข้องได้

**หมายเหตุ :** บ่งชี้ถึงขั้นตอนและข้อมูลที่สำคัญตามกระบวนการที่อธิบายไว้ ในเอกสารฉบับนี้

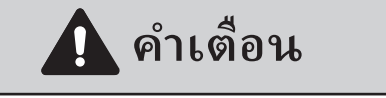

1. กำหนดแนวทางที่เกี่ยวข้องไปยังแต่ละรายการต่อไปนี้ และปฏิบัติตามแนวทางเหล่านี้

- **(1) การปฏิบัติการของหุ่นยนต์และวิธีการปฏิบัติ (อ้างถึง "7. การใช้งาน" ในคู่มือการใช้งาน HU-200 (CD-ROM))**
- **(2) ความเร็วของหุ่นยนต์ ในการปฏิบัติการ (อ้างถึง "7-1 ความหมายหัวข้อในหน้าจอภาพซอฟต์แวร์ / 7-2 การทำ ์ างานแบบ JOG" ในคู่มือการใช้งาน HU-200 (CD-ROM))**
- **(3) ปฏิบัติการเมื่ อมีผู้ควบคุม 2 คนขึนไปกำ ้ าลังปฏิบัติการ (อ้างถึง "5-1 ข้อควรระวังในการติดตั้ง" ในคู่มือการใช้งาน HU-200 (CD-ROM))**
- **(4) จะทำาการวัดผลหากตรวจพบความผิดปกติ (อ้างถึง "9. การแจ้งข้อความบกพร่อง / 10. แนวทางแก้ ไขปัญหา" ในคู่มือการใช้งาน HU-200 (CD-ROM))**
- **(5) การวัดผลจะทำาการรีสตาร์ทอุปกรณ์หากตรวจพบความผิดปกติและการปฏิบัติการของหุ่นยนต์จะถูกหยุดลง (อ้างถึง "10. แนวทางแก้ ไขปัญหา" ในคู่มือการใช้งาน HU-200 (CD-ROM))**
- **(6) การวัดผลมีความจำาเป็ นต่อหุ่นยนต์ตัวอื่ น ๆ เพื่ อการป้ องกันอันตรายอันเนื่องมาจากการปฏิบัติการของหุ่นยนต์ที่ไม่คาดคิดและการทำางานที่ ผิดพลาด (3. คำาเตือน ข้อควรระวัง และหมายเหตุ: ระหว่างการทำางาน)**
- **2. ผู้ควบคุมที่ กำาลังทำาการปฏิบัติการและบุคลากรที่ คอยสงเกตการณ์ผู้ควบคุม ั จะต้องทำาการวัดผลเพื่ อหยุดการปฏิบัติงานของหุ่นยนต์เมื่ อตรวจพบความผิดปกติ (3. คำาเตือน ข้อควรระวัง และหมายเหตุ: ระหว่างการทำางาน)**
- 3. ในขณะที่กำลังดำเนินการทำงาน การทำงานจำเป็นต้องมีการวัดผลเพื่อป้องกันบุคลากรนอกเหนือจากผู้ควบคุมที่ได้รับมอบหมายให้ไม่มีสิทธิ์ในการใช้สวิตช์การทำงาน ฯลฯ เช่น การแสดงข้อความไปยังสวิตช์การทำงานของหุ่นยนต์ที่กำลังทำงานอยู่ ฯลฯ **(3. คำาเตือน ข้อควรระวัง และหมายเหตุ: ระหว่างการทำางาน)**

### **ระหว่างการทำางาน**

**มีความเสยงต่อการเส ี่ ยชีวิตหรือบาดเจ็บ ถ้ามีคนเข้ามาส ี มผัสกับหุ่นยนต์ขณะที ั ่ มันกำาลังทำางาน ใช้มาตรการความปลอดภัย (ดังเช่น การติดตั้ง Safety cover รอบเพื่ อความปลอดภัย)**

**เพื่ อป้ องกันคนงานจากการเข้าถึงช่วงระยะการเคลื่ อนที่ ของหุ่นยนต์ระหว่างการทำางาน**

ถ้าไม่มี Safety cover รอบเพื่อความปลอดภัย แสดงช่วงระยะการเคลื่อนที่ของหุ่นยนต์ และจัดให้มี มาตรการความปลอดภัยที่จำเป็น

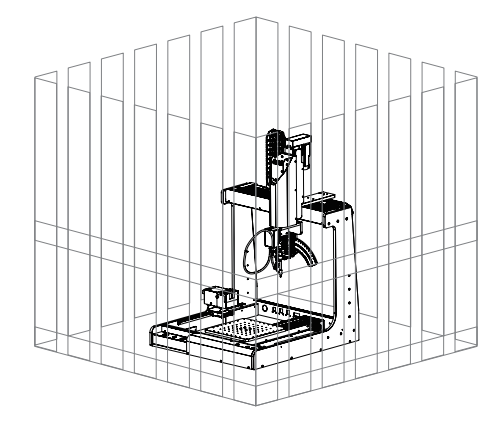

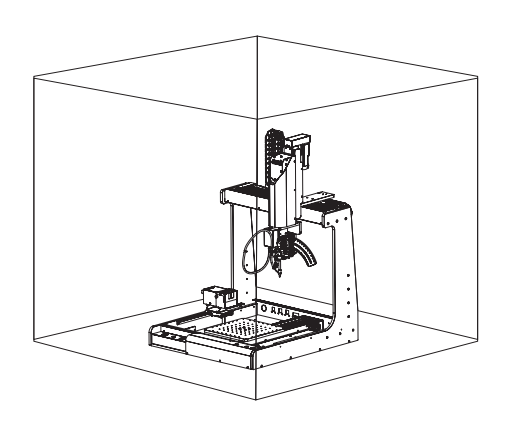

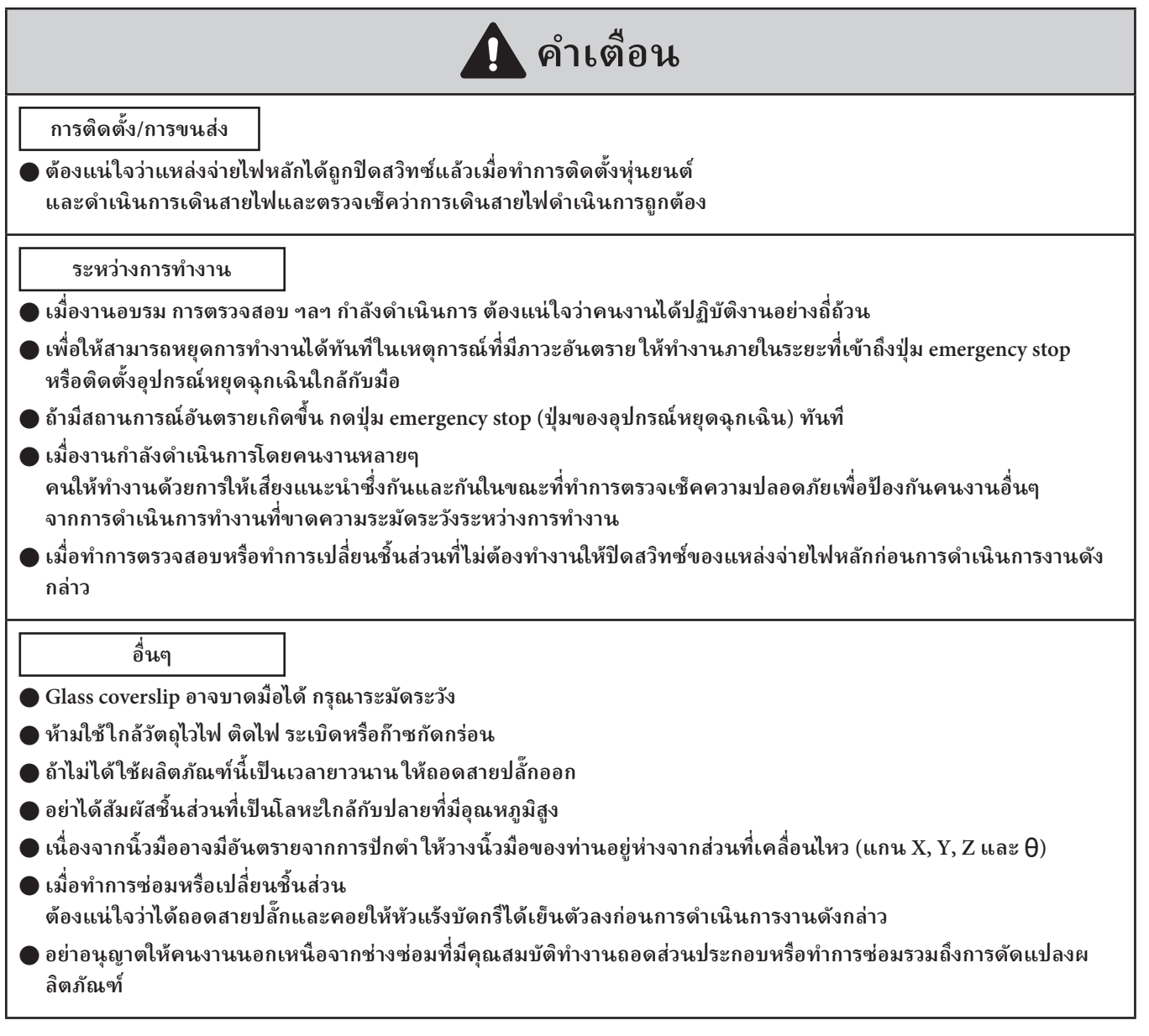

## **ข้อควรระวัง**

- ● **อย่าทำาให้พืนผิวกระจกของ Lens สกปรก ซึ ้ ่ งจะสงผลต่อเมื ่ ่ อบันทึกวิดีโอ**
- ● **อย่าสมผัสเซ็นเซอร์ภายใน Camera มันจะเป็ นสาเหตุของความล้มเหลว ั**
- ตรวจสอบให้แน่ใจว่าได้ขันสกรยึด USB cable ให้แน่นแล้ว เนื่องจากการคลายออกอาจทำให้เกิดการทำงานผิดพลาดได้
- ● **โปรดยึด USB cable ให้แน่นด้วยสายรัดสาย Cable tie หากหลวมอาจทำาให้เครืองทำ ่ างานผิดปกติได้**
- **เปลี่ ยน Tension spring ระหว่าง Soldering unit fixture base และ Soldering unit mount ด้วย Tension spring ที่ให้มากับผลิตภัณฑ์นี้ การดำาเนินการโดยไม่ต้องเปลี่ ยนชิ้นสวนอาจส ่ งผลต่อคุณภาพการบัดกรีและทำ ่ าให้เกิดข้อบกพร่องในการบัดกรี**
- ● **ปรับตำาแหน่ง Camera เพื่ อไม่ให้โดนหุ่นยนต์/อุปกรณ์เสริม/ชิ้นงาน/Safety cover**
- รูปแบบการบันทึกวิดีโอที่แนะนำคือ MPEG-4 หากเลือก H.264 ขึ้นอยู่กับรุ่น Tablet PC ที่แนบมากับหุ่นยนต์ **ซอฟต์แวร์อาจหยุดทำางานระหว่างการขับขี่ หุ่นยนต์**
- **ยึดติดเฉพาะอุปกรณ์ที่ ระบุโดย HAKKO เข้ากับหุ่นยนต์และต้องไม่ ใช้งานผลิตภัณฑ์นี้ สำาหรับงานที่ นอกเหนือจากการบัดกรี**
- เพื่อให้มั่นใจในความปลอดภัยให้สวมใส่หมวกนิรภัย ถุงมือป้องกัน แว่นตานิรภัย และรองเท้าเซฟตี้เมื่อจำเป็น
- ● **อย่าทำาให้ผลิตภัณฑ์ถูกกระทบอย่างรุนแรง**
- ผลิตภัณฑ์ควรถูกติดตั้งเพื่อให้มีพื้นที่การทำงานที่เพียงพอต่อความปลอดภัยในการดำเนินการบำรุงรักษาป้องกัน ฯลฯ **สามารถทำาได้อย่างปลอดภัย**
- **ต้องแน่ ใจว่าได้ตระเตรียมความสว่างที่ เพียงพอเพื่ อทำางานได้อย่างปลอดภัย (JIS Z9110 กำาหนดไว้ 300 ถึง 750 ลักซ์)**
- อย่าได้สัมผัสผลิตภัณฑ์ด้วยมือที่เปียกหรือใช้ผลิตภัณฑ์เมื่อตัวเครื่องหรือสายไฟเปียก
- จับที่ตัวปลั๊กเสมอเมื่อทำการเสียบปลั๊กหรือทำการถอดปลั๊ก
- ห้ามวางสายไฟใกล้กับความร้อน น้ำมัน หรือวัตถุที่มีมุมยื่นออกมา
- ● **อย่าดัดงอด้วยแรง ดึง หรือบิดสายไฟ**
- ● **ห้ามใช้สายไฟถ้าตัวปลั๊กเสยหายหรือถ้าตัวมันหลอมในเต้ารับไฟฟ้ า ี**
- ระบบที่มีความเกี่ยวข้องจะไม่นำไปสู่การสูญเสียความปลอดภัยของฟังก์ชั่น แม้ว่าจะเกิดข้อบกพร่องในด้านเดียวก็ตาม จะมีการตรวจพบข้อบกพร่องเพียงส่วนเดียวก่อนที่ความปลอดภัยของฟังก์ชันรอบถัดไปจะถูกดำเนินการและความปลอดภัยของฟังก์ชันยังคงมีการเปิดใช้งานอยู่ **แม้ว่าข้อบกพร่องจะเกิดขึนในส ้ วนเดียวก็ตาม ่**
- ผลิตภัณฑ์นี้เป็นอุปกรณ์ที่มีความแม่นยำ ข้อมูลอาจสูญหายเนื่องจากการทำงานผิดพลาดกะทันหัน เป็นต้น เพื่อเป็นการป้องกันไว้ก่อน ให้สำรองข้อมูลสำคัญที่จัดเก็บไว้ในผลิตภัณฑ์นี้เป็นระยะ **เราจะไม่รับผิดชอบต่อความเสยหายหรือการสูญหายของข้อมูลที ี ่ จัดเก็บไว้ ในผลิตภัณฑ์นี้ หรือในผลิตภัณฑ์ที่ เชื่ อมต่อกับผลิตภัณฑ์น้ นอกจากนี้ เรายังไม่สามารถนำาข้อมูลกลับคืน กู้คืนข้อมูล หรือทำาซ้ำาข้อมูลที่ บันทึกไว้ ได้ เราจะไม่รับผิดชอบต่อเหตุการณ์ที่ไม่สามารถบันทึกข้อมูลลงในผลิตภัณฑ์นี้ได้หากคุณมิได้ระบุเหตุผล**

## **ข้อตกลงอนุญาตใช้สทธิ์ (License Agreement) ิ**

**โปรดอ่านข้อตกลงอนุญาตใช้สทธิ์ฉบับนี ิ ้ ก่อนการใช้ผลิตภัณฑ์ดังนี้**

**ด้วยการใช้ผลิตภัณฑ์นี้ ท่านจะถูกถือว่าได้ยอมรับข้อตกลงอนุญาตใช้สทธิ์ฉบับนี ิ ้** ถ้าท่านไม่เห็นด้วยกับข้อสัญญาและเงื่อนไขของข้อตกลงอนุญาตใช้สิทธิ์ฉบับนี้ **ท่านจะไม่ได้รับอนุญาตเพื่ อใช้ผลิตภัณฑ์หรือซอฟต์แวร์นี้**

**HAKKO Corporation (ซึ่ งต่อไปในข้อตกลงฉบับนี้ จะเรียกว่า "ผู้อนุญาต (Licensor)") ได้อนุญาตลูกค้า (ซึ่ งต่อไปนี้ในข้อตกลงฉบับนี้ จะเรียกว่า "ผู้รับอนุญาต (Licensee)" มีสทธิ์เพื ิ ่ อใช้ซอฟต์แวร์ (ซึ่ งต่อไปนี้ในข้อตกลงฉบับนี้ จะเรียกว่า "ซอฟต์แวร์ (Software)" บนพืนฐานของข้อส ้ ญญาและเงื ั ่ อนไขดังต่อไปนี้**

### **1. ลิขสทธิ์ (Copyright) ิ**

ลิขสิทธิ์ทั้งหมดที่เกี่ยวข้องกับซอฟต์แวร์ถูกสงวนสิทธิ์โดยผู้อนุญาตหรือได้รับมอบสิทธิ์ในการอนุญาตให้ใช้สิทธิ์แก่ผู้รับอนุญา **ตโดยบุคคลที่ สาม**

#### **2. ข้อสญญา (Term) ั**

- **ข้อตกลงนี้ มีผลบังคับใช้เมื่ อผู้รับอนุญาตได้ติดตั้งหรือได้ ใช้ซอฟต์แวร์**
- **ข้อตกลงนี้ รับรองการอัปเดตใดๆ กับซอฟต์แวร์ว่าเป็ นสวนหนึ ่ ่งของซอฟต์แวร์ และข้อสญญากับเงื ั ่ อนไขของข้อตกลงนี้ ยังคงมีผลบังคับใช้**
- **ผู้รับอนุญาตอาจยกเลิกข้อตกลงนี้โดยการไม่ติดตั้งหรือการทำาลายซอฟต์แวร์**
- **ในกรณีที่ ผู้รับอนุญาตละเมิดบทใดๆ ของข้อตกลงนี้ ผู้อนุญาตอาจยกเลิกข้อตกลงนี้ ทันที โดยไม่ต้องแจ้งผู้รับอนุญาต** ี เมื่อผู้รับอนุญาตได้รับการแจ้งดังกล่าวจากผู้อนุญาต ผู้อนุญาตต้องทำลายซอฟต์แวร์และสำเนาใดๆ ทั้งสิ้น<br>3. การอนุญาตให้ใช้สิทธิ์ (Grant of License)
- 
- ด้วยข้อตกลงนี้ผู้อนุญาตได้อนุญาตให้ผู้รับอนุญาตที่ไม่มีสิทธิ์ผูกขาด โอนเปลี่ยนมือกันไม่ได้ และไม่ใช่การอนุญาตรับช่วง **เพื่ อใช้ซอฟต์แวร์ภายใต้บทของข้อตกลงนี้**
- **ผู้รับอนุญาตต้องไม่ทำาสำาเนาหรือแจกจ่ายซอฟต์แวร์ต่อ เว้นแต่ผู้อนุญาตได้อนุญาตให้ผู้รับอนุญาตทำาการดังกล่าวด้วยการทำาเอกสารยินยอมก่อน**
- **ผู้รับอนุญาตต้องไม่ขาย ใช้เช่า หรือโอนสทธิ์ซอฟต์แวร์ ให้กับบุคคลอื ิ ่ น เว้นแต่เงื่ อนไขทั้งหมดภายใต้ข้อตกลงนี้ ถูกโอนไปยังผู้รับโอนสทธิ์หรือกลุ่มที ิ ่ เช่า**
- **4. คำาปฏิเสธความรับผิดชอบ**
- **ผู้อนุญาตอาจดัดแปลงข้อมูลทางเทคนิคของซอฟต์แวร์โดยไม่ต้องแจ้งให้ทราบล่วงหน้ากับผู้รับอนุญาต**
- ผู้อนุญาตอาจแก้ไขเนื้อหาของข้อตกลงนี้โดยไม่ต้องแจ้งให้ทราบล่วงหน้ากับผู้รับอนุญาต ในกรณีการแก้ไขดังกล่าว ข้อตกลงนี้กลายเป็นโมฆะและข้อตกลงปัจจุบันหลังจากการแก้ไขต้องนำมาประยุกต์ใช้
- **ผู้อนุญาตไม่ต้องรับผิดชอบสำาหรับความเสยหายใดหรือสาเหตุการสูญเส ี ยกำ ี าไรของผู้รับอนุญาตโดยตรงหรือโดยทางอ้อม จากการใช้หรือไม่สามารถใช้งานของผลิตภัณฑ์นี้ (รวมถึงการทำางานของเครืองหรือสาเหตุของซอฟต์แวร์จากการใช้งานดังกล่าว) ่**
- **ไม่ว่าในกรณี ใด**

ความรับผิดชอบบนความเสียหายในส่วนที่เกี่ยวข้องกับซอฟต์แวร์ของผู้อนุญาตต้องเกินกว่าจำนวนทั้งหมดที่จ่ายให้กับผู้อ **นุญาตโดยผู้ขออนุญาตสำาหรับซอฟต์แวร์**

**5. เบ็ดเตล็ด ข้อตกลงนี้ ต้องอยู่ภายใต้การควบคุมโดยกฎหมายของญี่ ปุ่ นและศาลยุติธรรมเขตโอซาก้า จะมีเขตอำานาจศาลหลักเพียงผู้เดียวด้วยการพิจารณาข้อโต้แย้งที่ เกิดขึนของข้อตกลงนี ้ ้**

## **เกี่ ยวกับซอร์สโค้ดของซอฟต์แวร์โอเพ่นซอร์ส**

ซอฟต์แวร์นี้ประกอบด้วยซอฟต์แวร์อิสระที่มีลิขสิทธิ์โดย บริษัท ของเราและบุคคลที่สาม **บริษัท ของเราขอสงวนลิขสทธิ์ส ิ าหรับส ํ งที ิ่ ่ บริษัท ของเราพัฒนาและสร้างขึนตามที ้ ่ อธิบายไว้ข้างต้น (ได้รับการคุ้มครองตามกฎหมายลิขสทธิ์ สนธิส ิ ญญาระหว่างประเทศ และกฎหมายอื ั ่ นๆ ที่ เกี่ ยวข้อง)**  นอกจากนี้ซอฟต์แวร์นี้ยังใช้ซอฟต์แวร์ที่เผยแพร่เป็นซอฟต์แวร์โอเพ่นซอร์สที่มีลิขสิทธิ์ของบุคคลที่สามและมีซอฟต์แวร์ที่อยู่ภายใต้ **GNU Lesser General Public License Version 2.1 LGPLv2.1 ต้องการให้ซอร์สโค้ดของซอฟต์แวร์พร้อมใช้งาน สาหรับข้อมูลเพิ่มเติมกรุณาติดต่อ บริษัท ของเรา ํ** โปรดทราบว่าเราจะไม่ตอบคำถามเกี่ยวกับซอร์สโค้ดของซอฟต์แวร์โอเพ่นซอร์ส

## **About the source code of open source software**

**This software is composed of independent software with copyright held by our company and third parties.**

**Our company reserves the copyright for what our company developed and created, as described above.**

**(Protected by copyright law, international treaties, and other related laws.)**

**Further, this software uses software distributed as open source software whose copyrights are owned by third parties and contains software that is subject to the GNU Lesser General Public License Version 2.1.**

**The LGPLv2.1 requires that the source code of the software be available. For more information, please contact our company. Please note that we will not respond to inquiries about the source code of open source software.**

<span id="page-9-0"></span>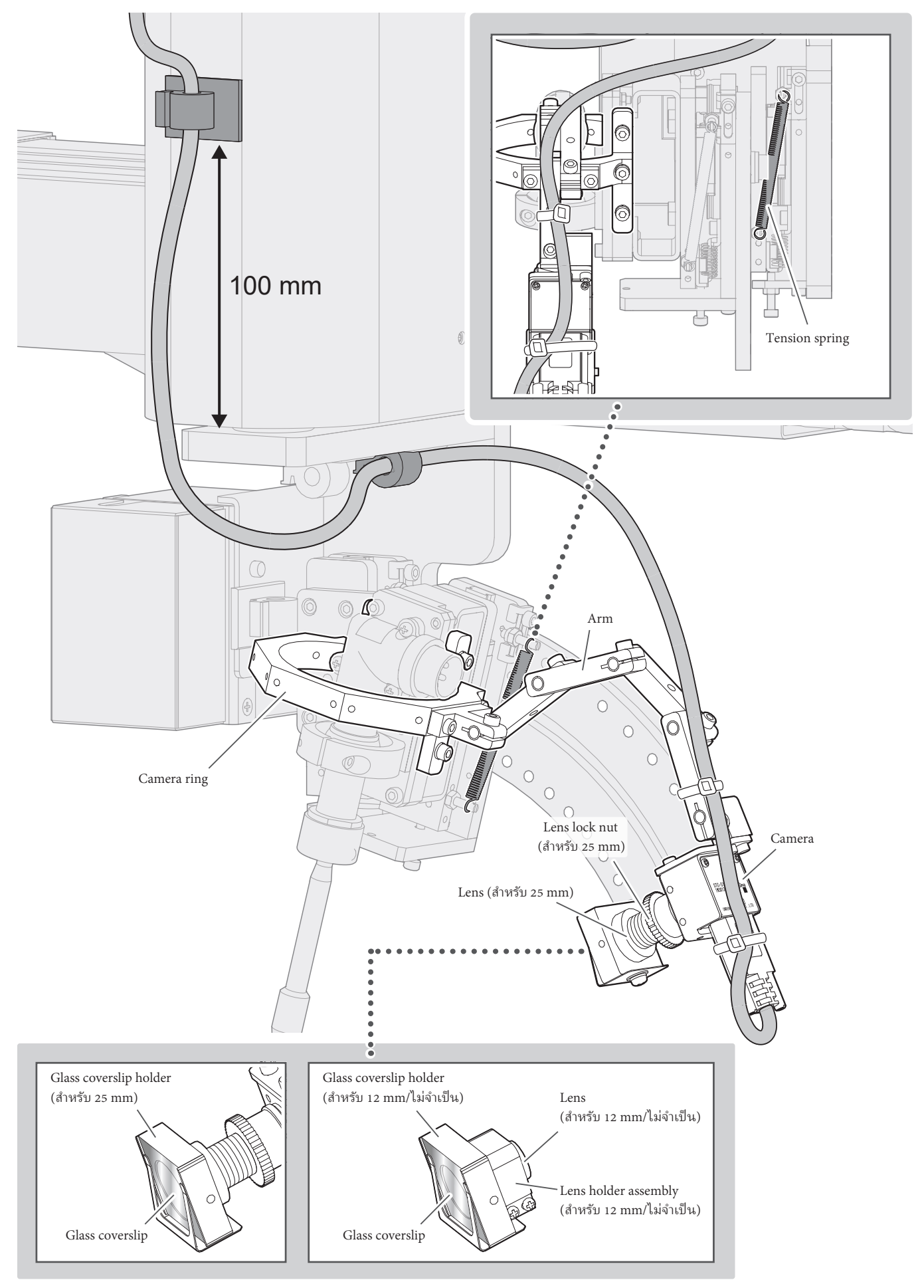

### <span id="page-10-1"></span><span id="page-10-0"></span>**5-1. เปลี่ ยน Tension spring**

 **ข้อควรระวัง หากไม่เปลี่ ยนสปริง Tension spring ที่ให้มากับผลิตภัณฑ์นี้ อาจสงผลต่อคุณภาพการบัดกรีและทำ ่ าให้เกิดข้อบกพร่องในการบัดกรี**

เปลี่ยน Tension spring ระหว่าง Soldering unit fixture base และ Soldering unit mount ด้วย Tension spring ที่ให้มากับผลิตภัณฑ์นี้

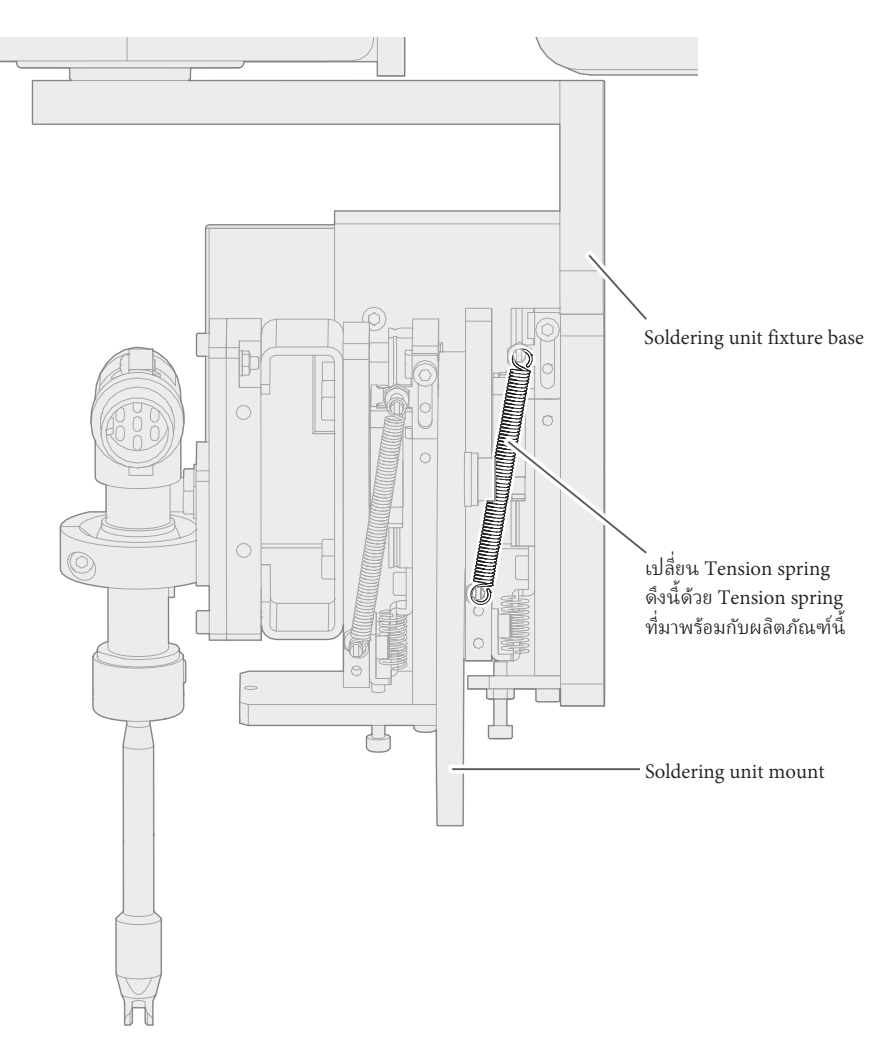

## <span id="page-11-0"></span>**5-2. การติดตั้ง Camera ring**

## ติดตั้ง Camera ring บนหุ่นยนต์

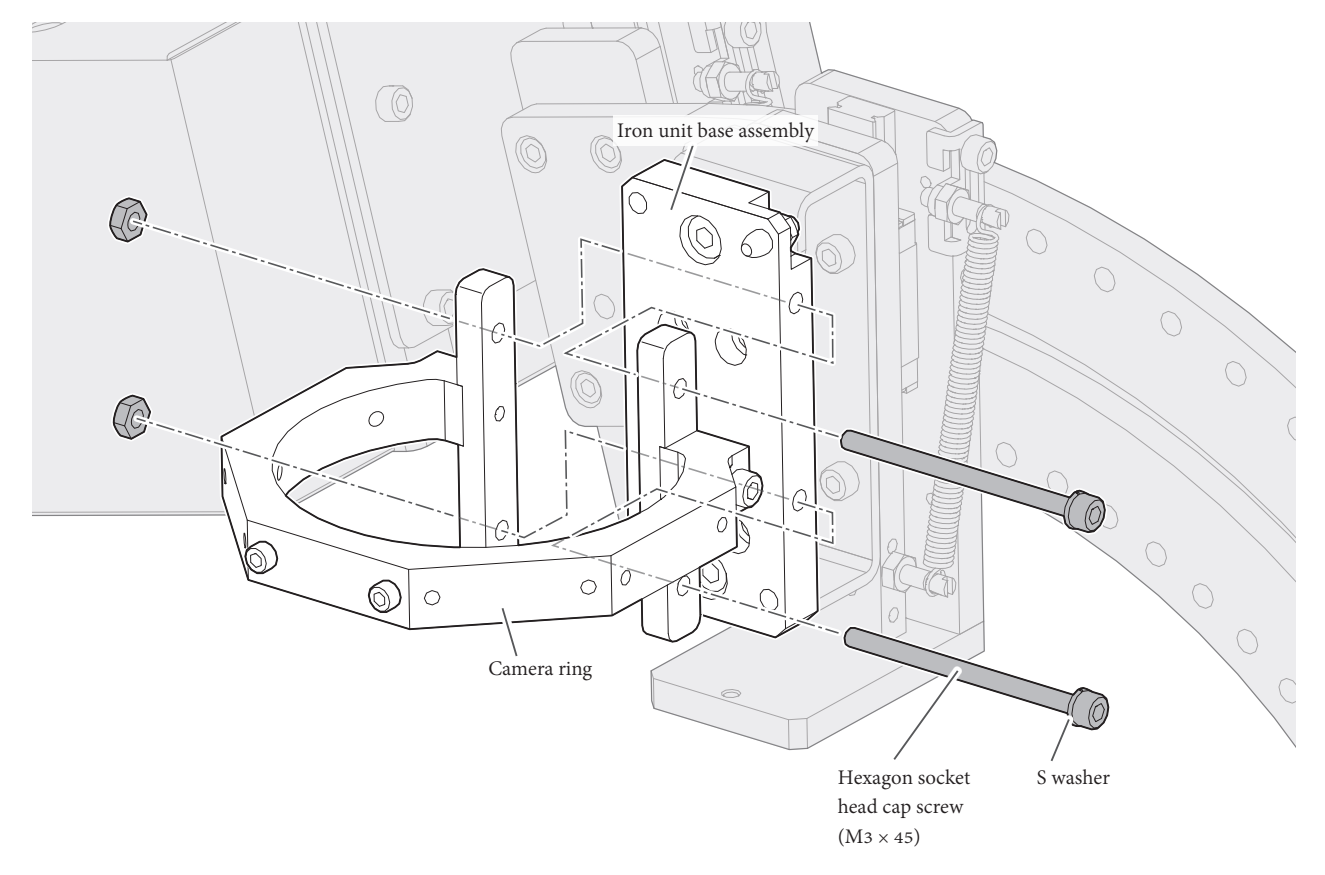

#### <span id="page-12-0"></span>**5-3. การชุมนุมของ Camera**

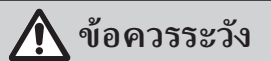

#### **ปรับโฟกัสแล้ว ขัน Lens ให้แน่น**

- 1. ถอดเทปกันฝุ่นออกจากกล้อง
- **2.** ถอด Lens cap ออก
- **3.** ติด Lens เข้ากับ Camera ชั่วคราว

#### **สำาหรับ 25 mm Lens**

- **1.** ต่อ Lock nut เข้ากับ Lens
- **2.** แนบ Lock nut และ Lens เข้ากับ Camera
- **3.** แก้ ไข Lens ด้วย Lock nut

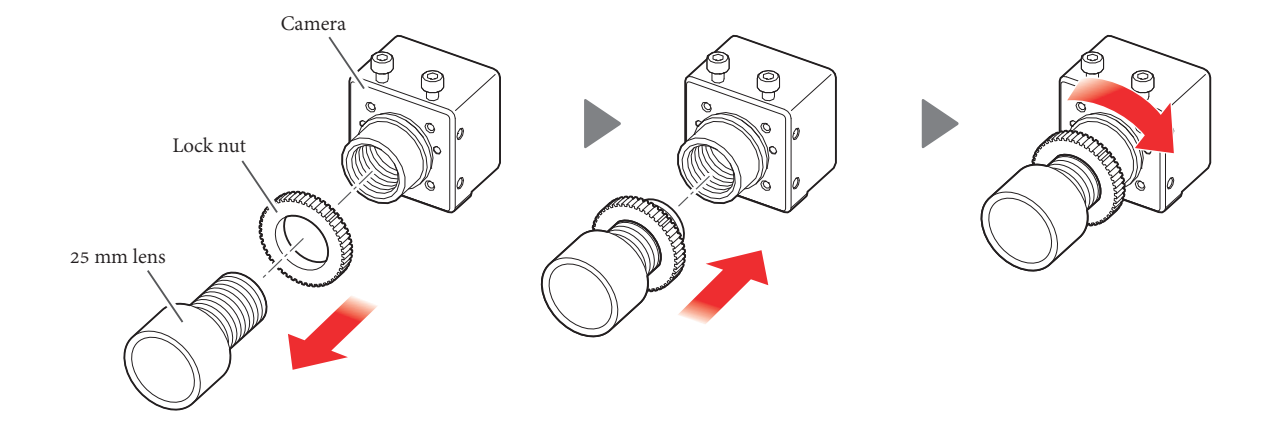

#### **สำาหรับ 12 mm Lens (ไม่จำาเป็ น)**

Lens เสริม 12 mm สามารถใช้ถ่ายภาพมุมกว้างได้มากกว่า Lens 25 mm

- **1.** คลายสกรูยึดของ Lens holder assembly แล้วติดเข้ากับ Camera (อย่าขันสกรูให้แน่น)
- **2.** แนบ Lens เข้ากับ Camera
- 3. เลื่อน Lens holder assembly ไปทาง Lens แล้วขันสกรูยึดให้แน่น

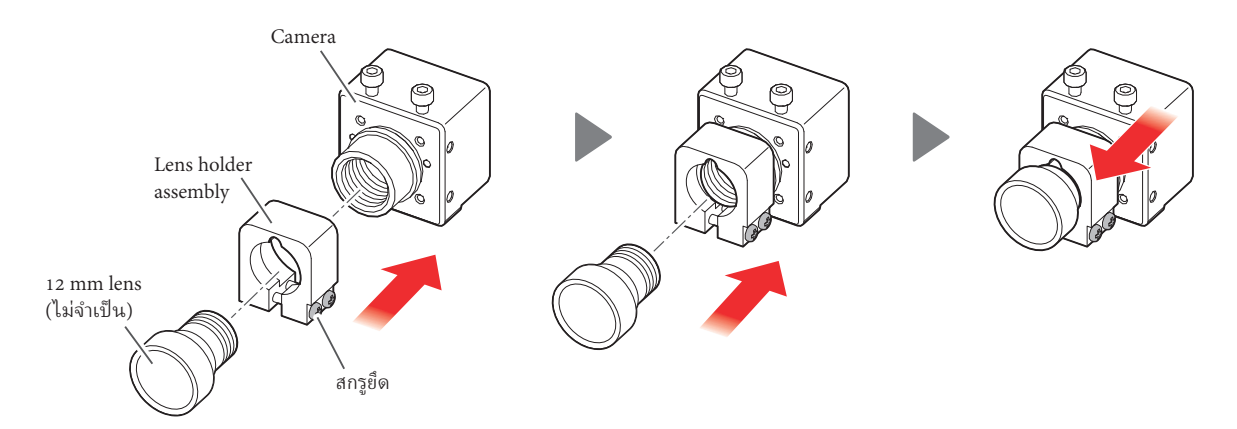

#### <span id="page-13-0"></span>**5-4. การติด Camera เข้ากับ Arm**

**1.** ถอด Hexagon socket head cap screw (M2.5 × 5) ออกจาก Camera.

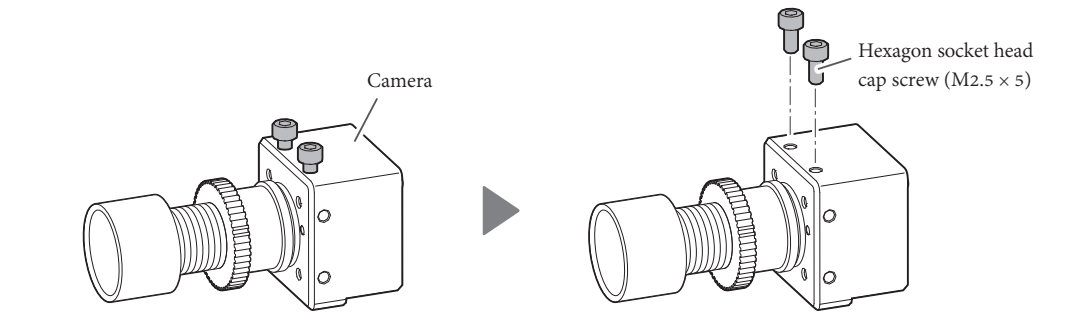

**2.** ยึด Camera เข้ากับ Arm ด้วย Screw (M2.5 × 5) ในขั้นตอนที่**1**

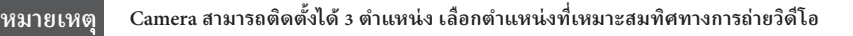

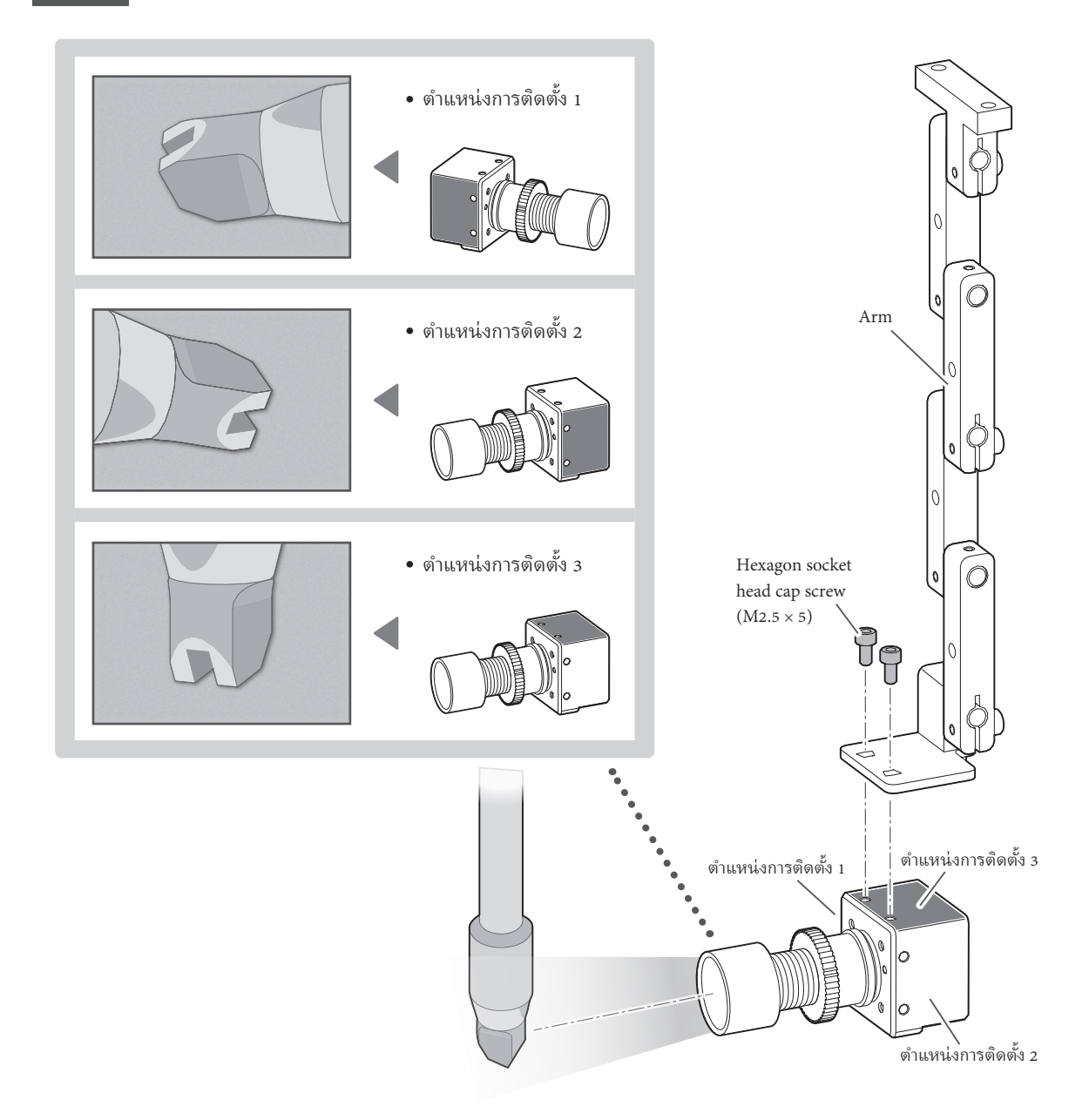

### <span id="page-14-0"></span>**5-5. การติด Arm เข้ากับ Camera ring**

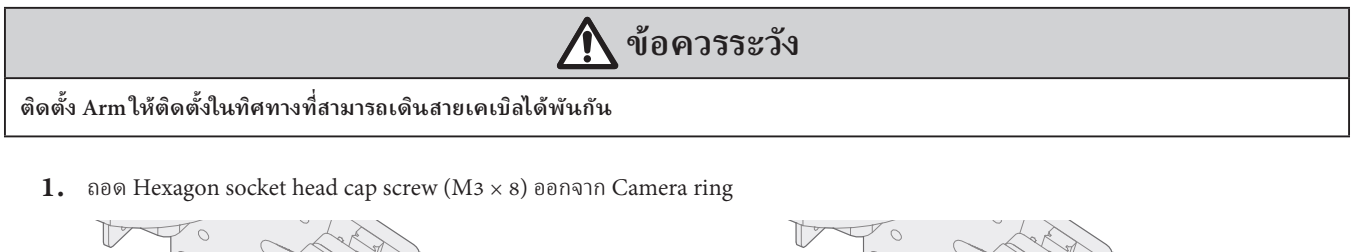

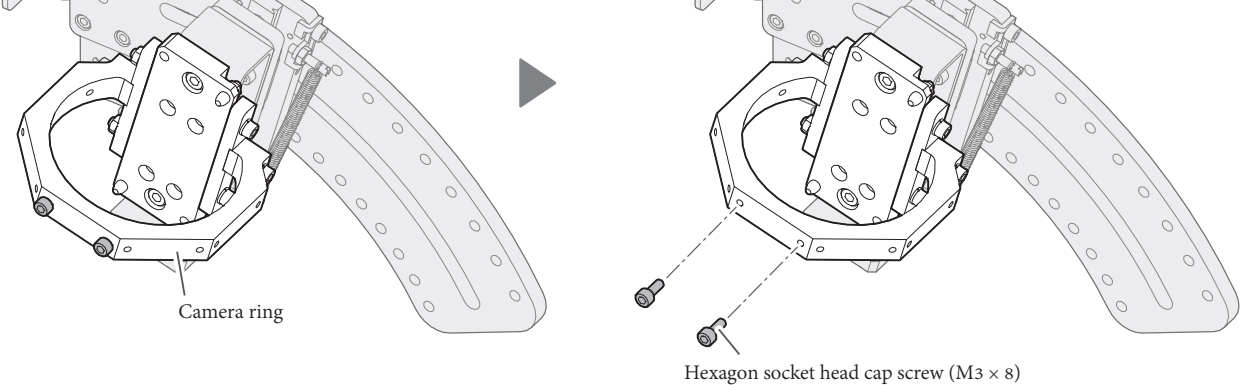

**2.** ประกอบ Arm เข้ากับ Camera ring โดยใช้ Screw (M3 × 8) จากขั้นตอนที่**1**

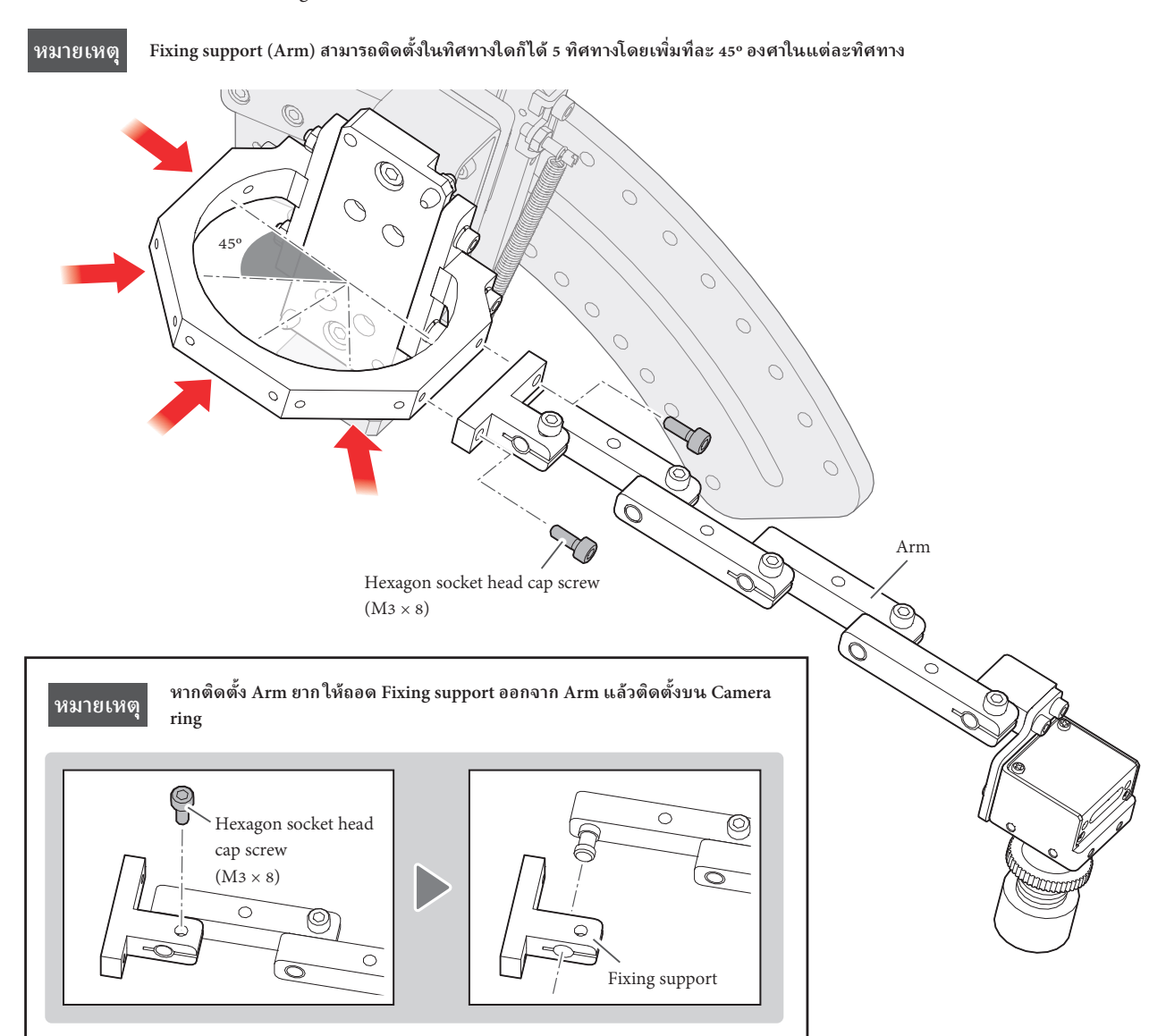

**3.** ติดตั้ง Handpiece บน Iron unit base assembly

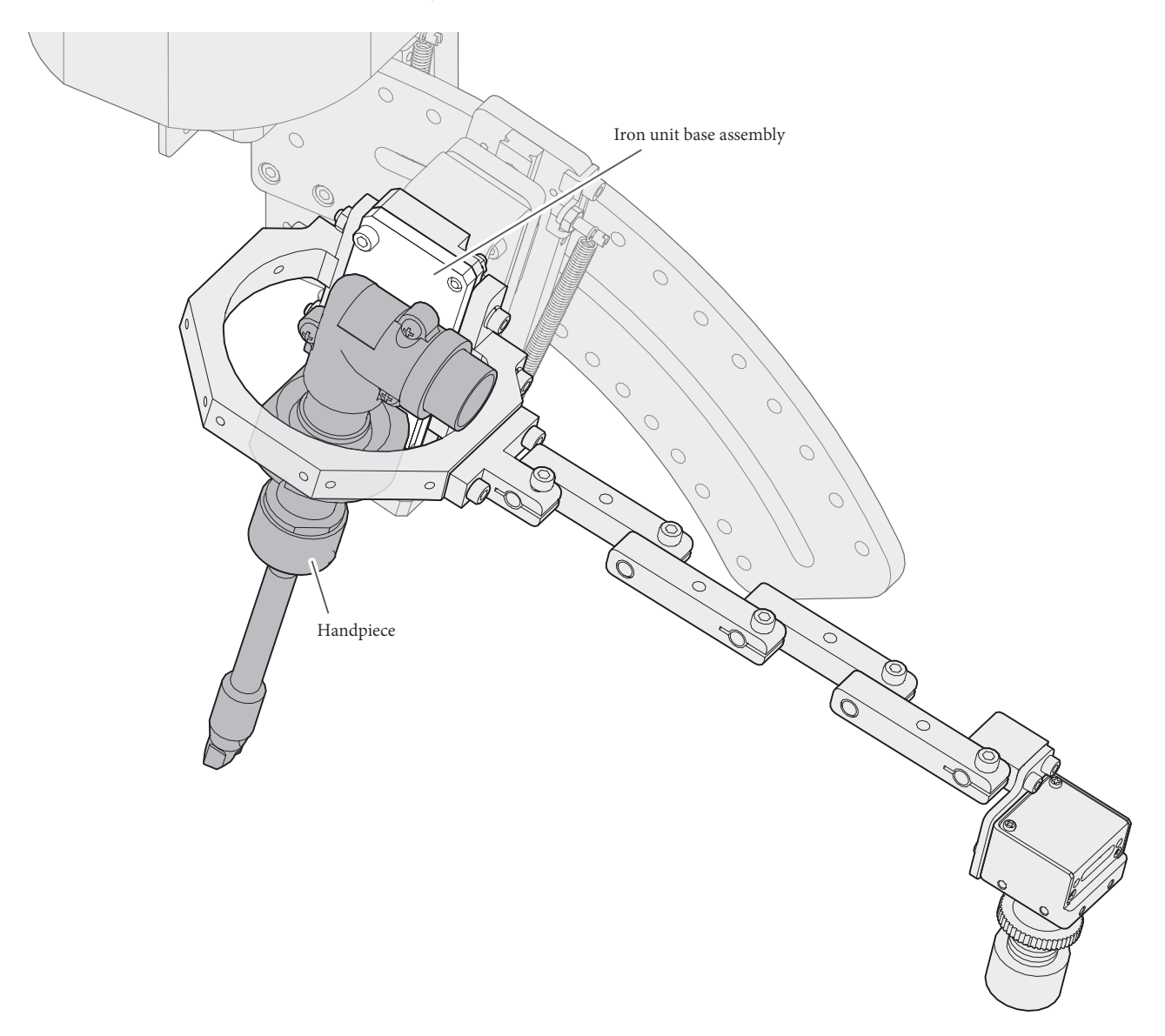

### <span id="page-16-0"></span>**5-6. การเชื่ อมต่อ USB cable**

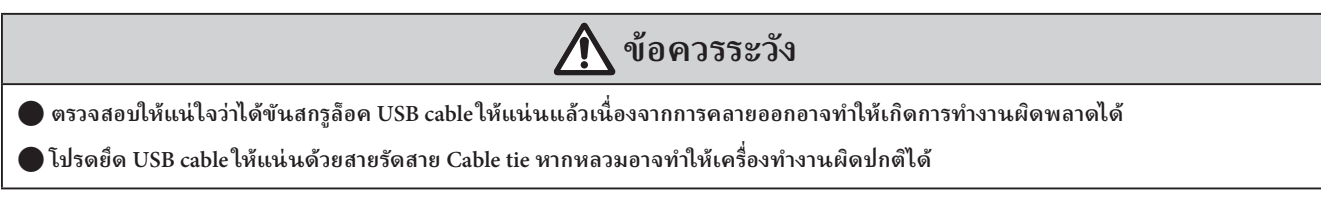

- **1.** เชื่ อมต่อ USB cable เข้ากับ Camera
- **2.** หลังจากใส่เข้าไปจนสุดแล้ว ให้ขันสกรูล็อคให้แน่นเพ่อื ยึด

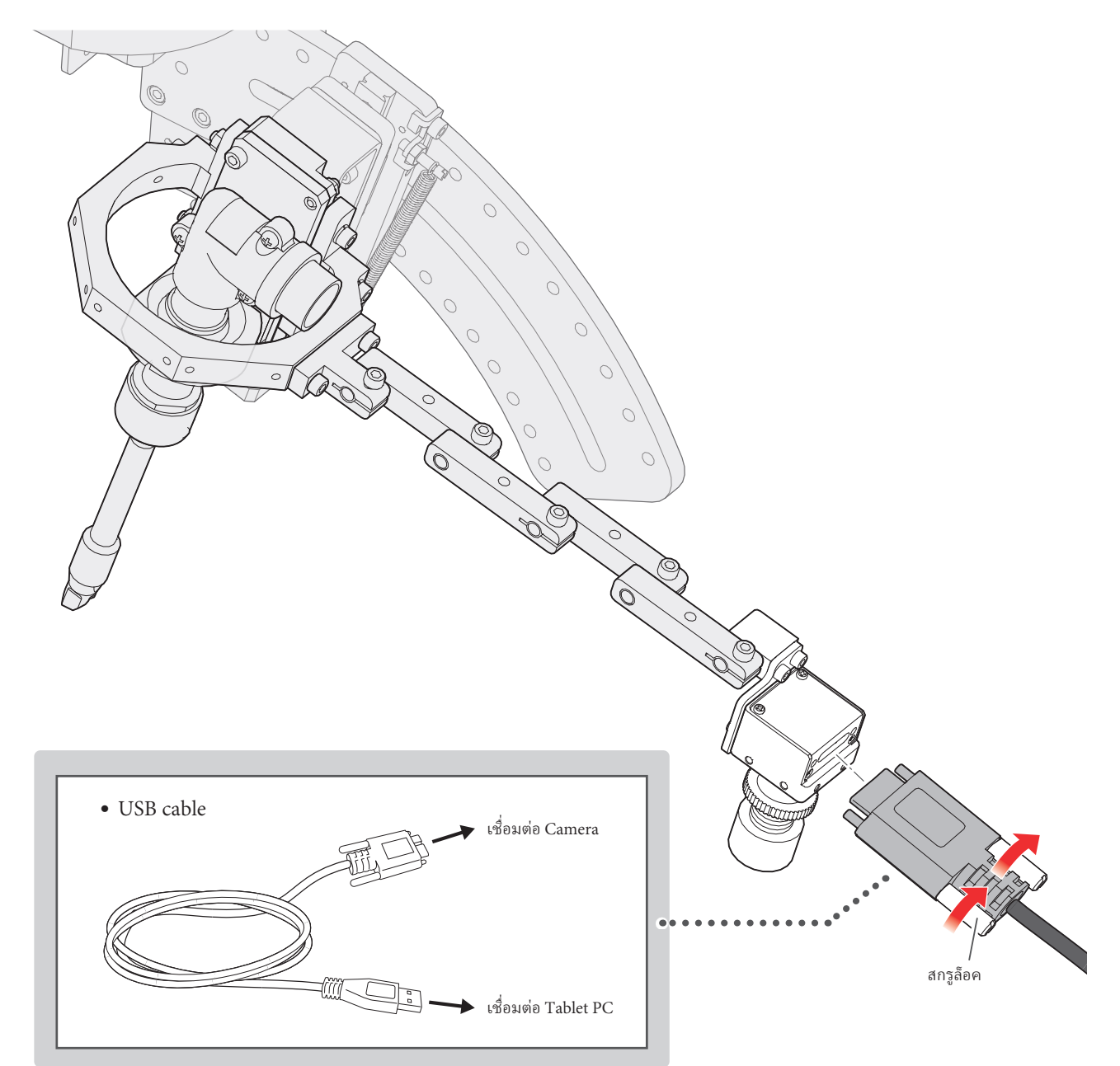

**3.** เชื่ อมต่อ USB เข้ากับพอร์ต USB3.0 บน Tablet PC

พอร์ต USB3.0 มีแผ่นพลาสติกสีนํ้าเงินอยู่ข้างใน

\* แท็บเล็ต PC Surface มีพอร์ต USB เพียงพอร์ตเดียว ดังนั้นจึงต้องใช้ฮับ USB3.0 เพื่ อเชื่ อมต่อกล้องและ HU-200

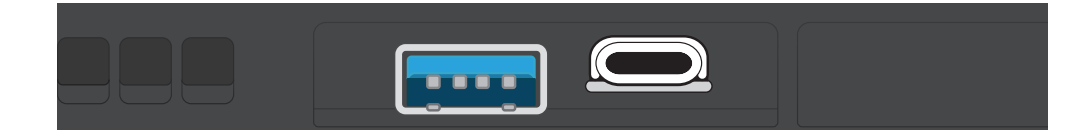

#### <span id="page-18-0"></span>**5-7. ตัวอย่างการเดินสายเ USB cable**

หลังจากปรับโฟกัส Camera แล้ว [\(ดู "7-2. การปรับค่า Arm/Camera"\)](#page-27-1) ยึดสาย USB cable ตามที่ แสดงในรูปด้านล่าง

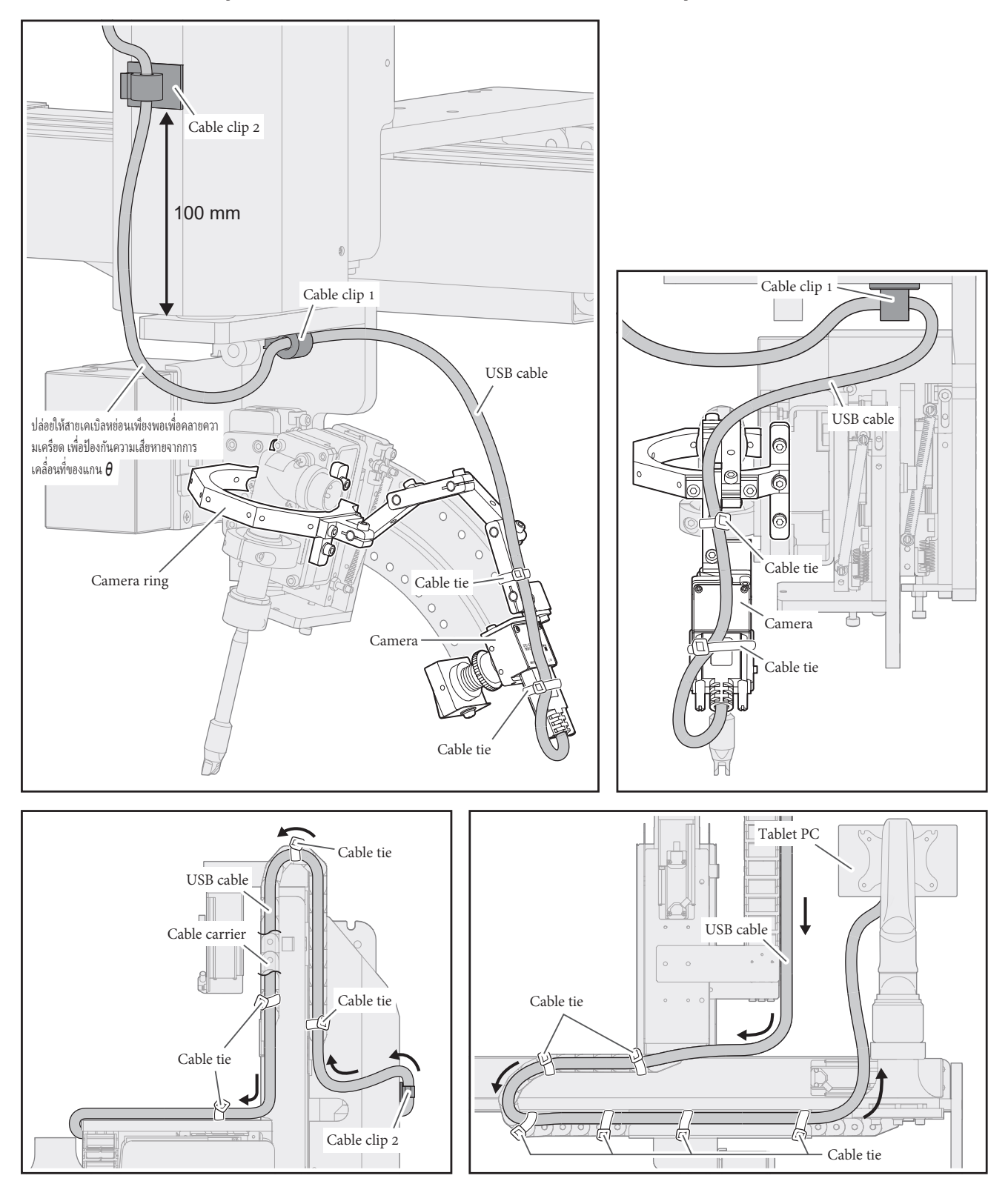

#### <span id="page-19-1"></span><span id="page-19-0"></span>**6-1. ฟั งก์ชัน Trace**

ฟังก์ชัน Trace มีอยู่ใน HAKKO SOLDERING SYSTEM2 (ต่อไปนี้จะเรียกว่าซอฟต์แวร์ในฐานะ) เวอร์ชัน 4 หรือใหม่กว่า หากไม่ได้ติดตั้งซอฟต์แวร์เวอร์ชัน 4 หรือใหม่กว่า ให้ใช้ โปรแกรมติดตั้งในแผ่นซีดี-รอมที่มีมาพร้อมกับผลิตภัณฑ์ CX5039 สำหรับคำแนะนำในการติดตั้ง ดู "6-2 การดำ�เนินการอัปเดตซอฟต์แวร์ " ในคู่มือการใช้งาน HU-200

#### **การเปิ ดใช้งานฟั งก์ชัน Trace**

- 1. เปิดซอฟต์แวร์
- **2.** แตะหรือคลิกที่**[การตั้งค่าระบบ]**
- **3.** แตะหรือคลิกที่**[Enter Passes]** ในหน้าจอการตั้งค่าระบบ
- **4.** ป้อนรหัสผ่านที่ให้มาพร้อมกับผลิตภัณฑ์ในกล่อง **[ติดตาม**] โดยใช้อักขระตัวอักษรและตัวเลขคละครึ่งความกว้าง
- **5.** แตะหรือคลิกที่**[OK]** เพื่ อปิ ด Enter Passes หน้าจอ
- **6.** แตะหรือคลิกที่**[ตกลง]** เพื่ อปิ ดการตั้งค่าระบบหน้าจอ
- $7$ . แตะหรือคลิกที่ปุ่มปิด  $[\,\mathsf{X}\,]$  เพื่อออกจากซอฟต์แวร์

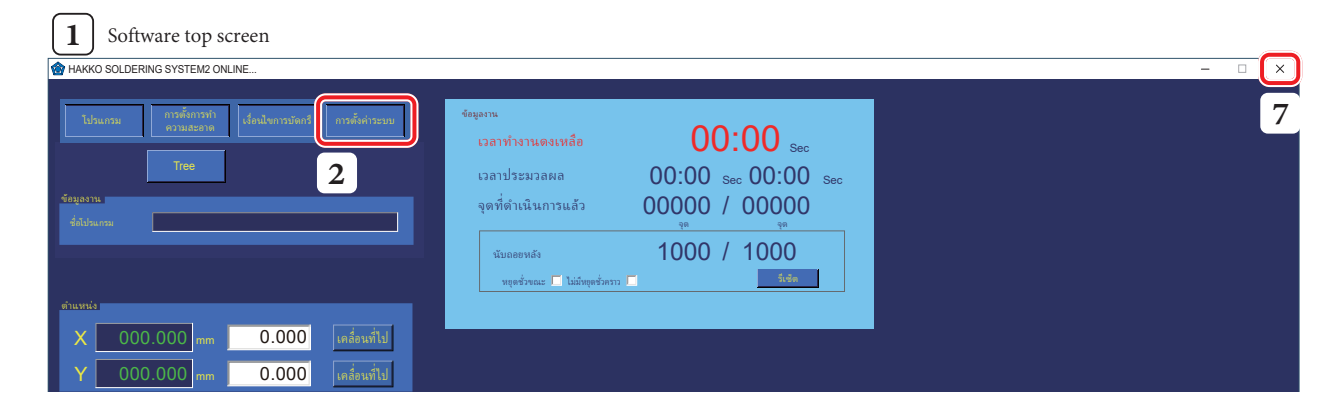

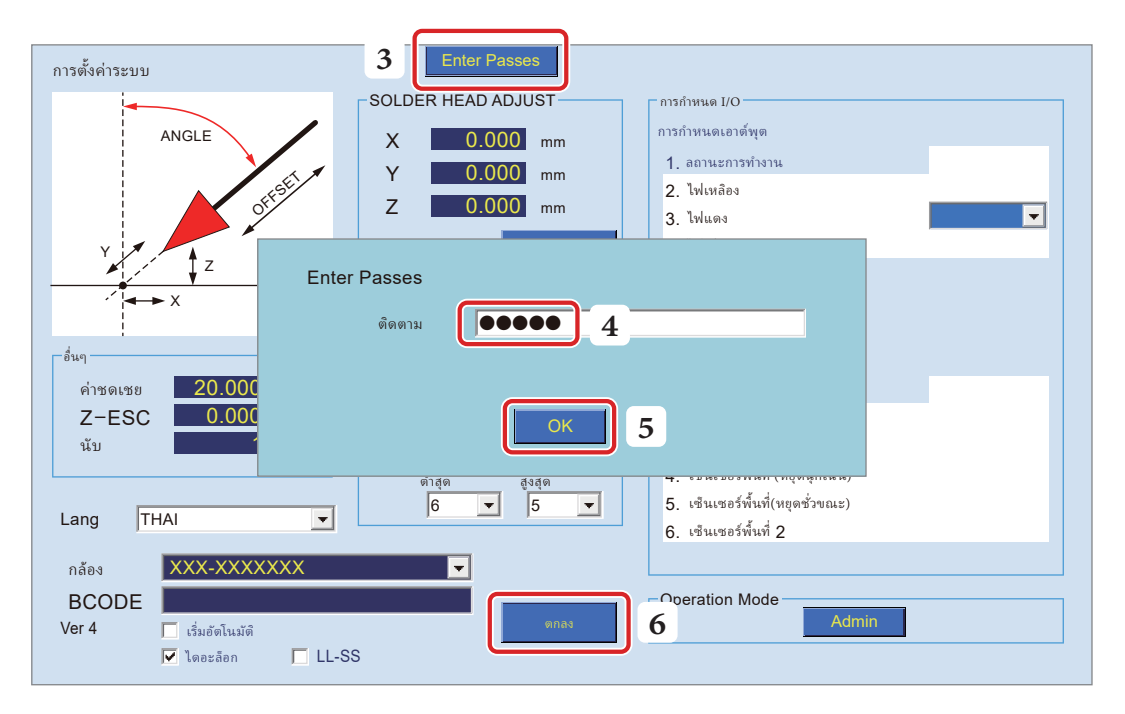

- **8.** รีสตาร์ทที่ ซอฟต์แวร์
- $\mathbf 9.$  ตอนนี้เปิดใช้งานฟั งก์ชัน Trace แล้ว

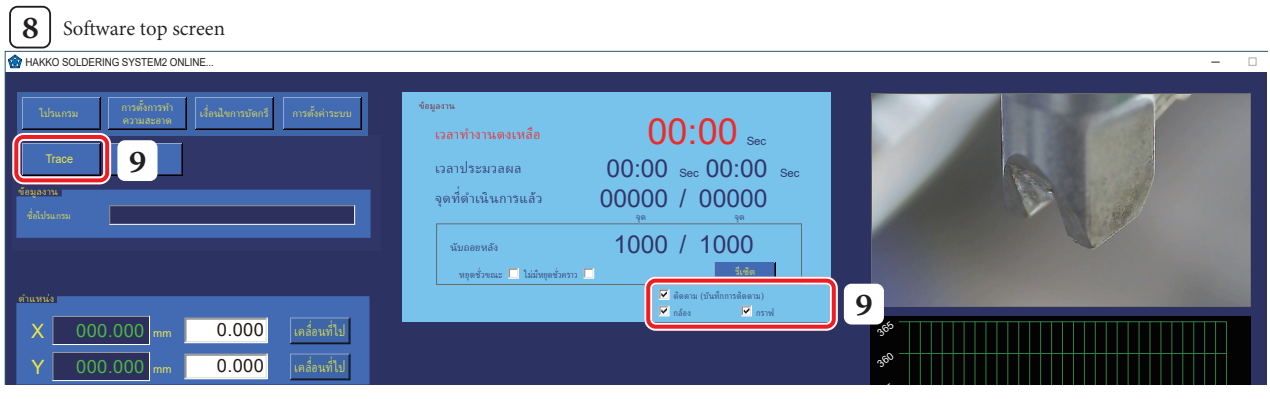

## <span id="page-21-0"></span>**6-2. การติดตั้ง TraceView**

**1.** แตะสองครั้งหรือคลิกสองครั้งที่ ซอฟต์แวร์ **"TraceView V1.00 setup.exe"** ที่ ดาวน์ โหลดจาก CD-ROM

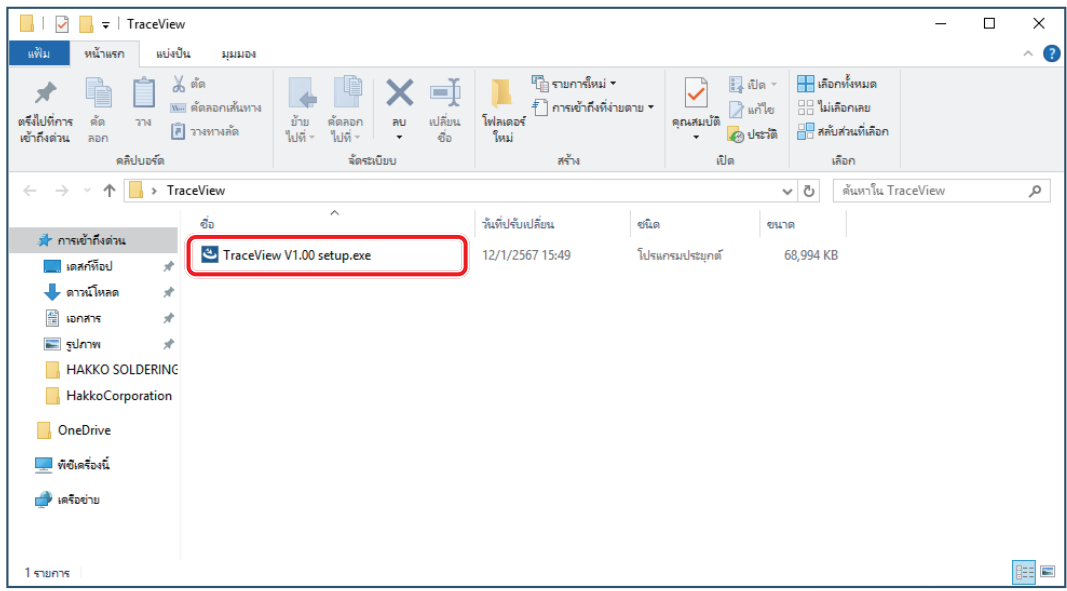

 $\overline{2}.$  ทำตามคำแนะนำบนหน้าจอเพื่อติดตั้งให้เสร็จ

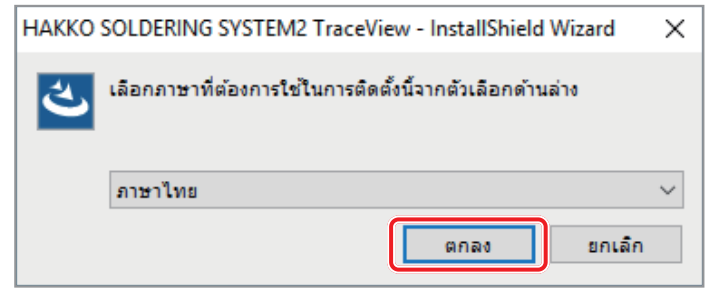

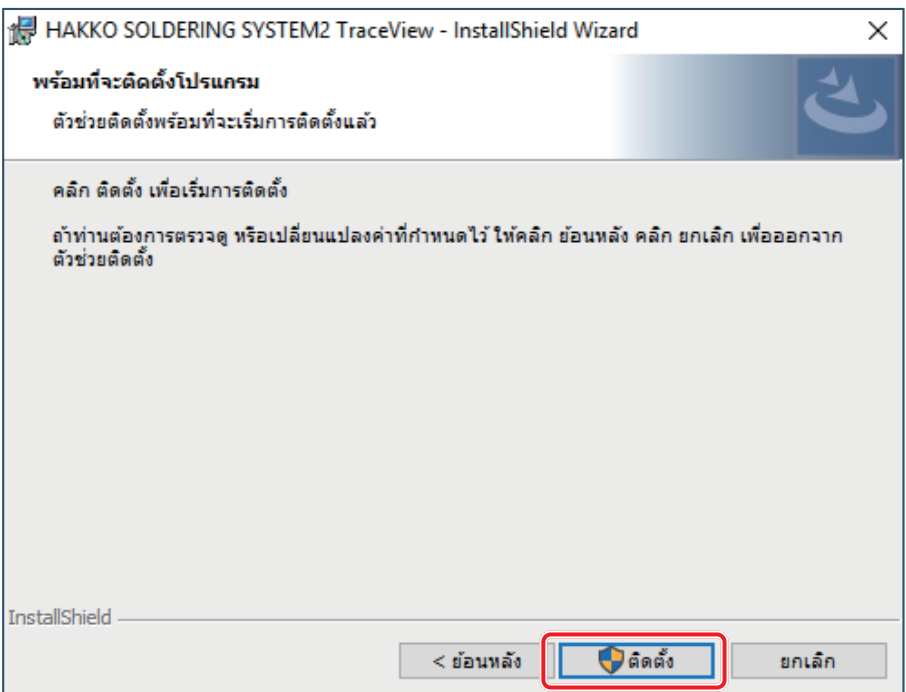

- **3.** หาก Software ได้ติดตั้งถูกต้องทางลัดจะถูกสร้างขึนบนเดสก์ท็อป ้
- **4.** แตะสองครั้งหรือคลิกสองครั้งที่ ทางลัด
- $\mathbf 5. \quad$  TraceView จะเริ่มต้นขึ้นและสามารถดูบันทึกได้

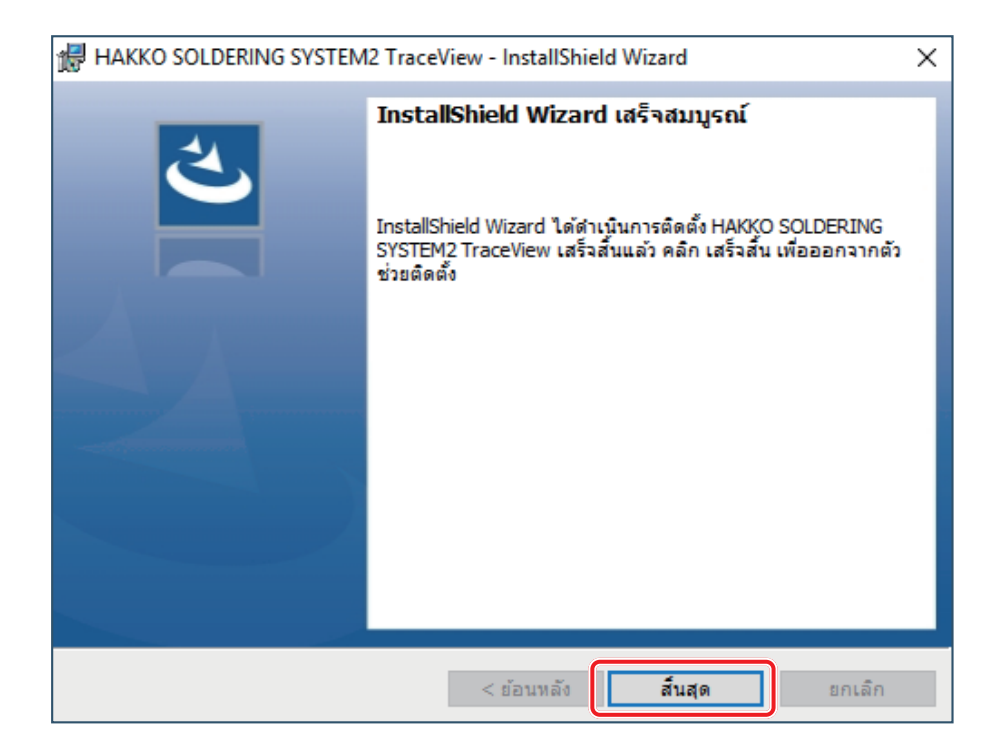

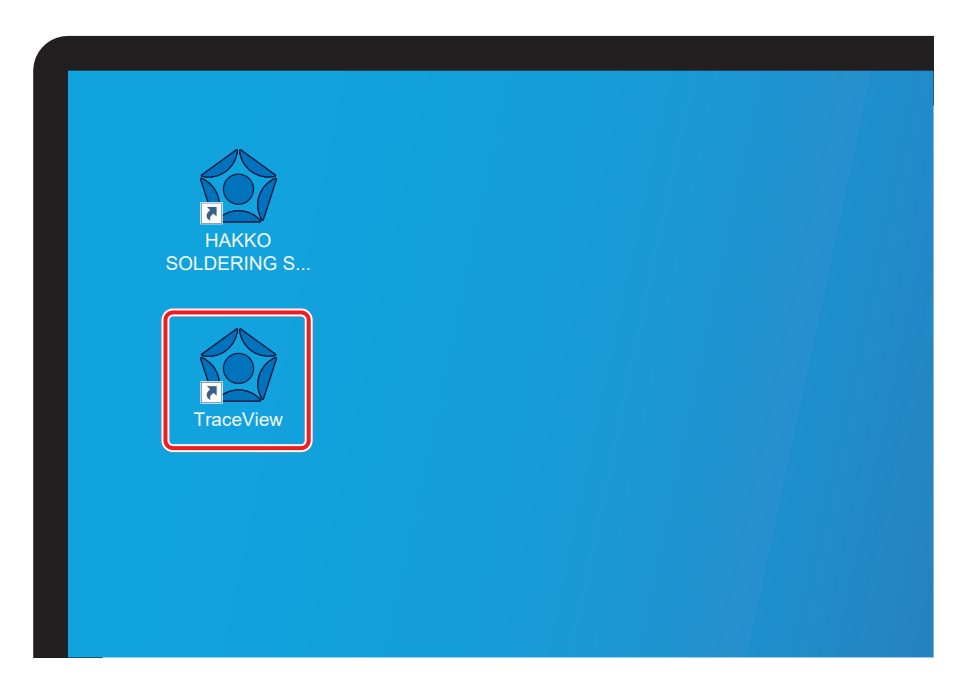

### <span id="page-23-1"></span><span id="page-23-0"></span>**7-1. การตั้งค่า Camera**

**1.** แตะหรือคลิกที่**[การตั้งค่าระบบ]**

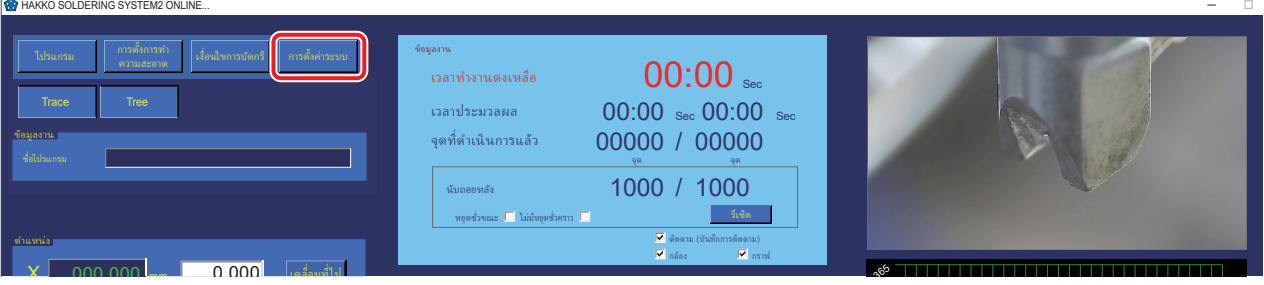

- **2.** เลือกกล้องที่จะบันทึกวิดีโอด้วยฟ้ งก์ชันติดตาม
	- $^\ast$  หมายเลขรุ่นของ Camera (example: STC-S133UVC) สามารถดูได้ที่ฉลากการจัดอันดับของ Camera

**หมายเหตุ หลังจากเชื่ อมต่อกล้องแล้ว รายการกล้องที่ มีอยู่จะปรากฏขึนเมื ้ ่ อเริ่มซอฟต์แวร์**

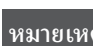

**หมายเหตุ Camera ของแ Table PC สามารถใช้เป็ นกล้องได้เช่นกัน**

 $\,$ 3. แตะสองครั้งหรือคลิกสองครั้งที่คำว่า [กล้อง]

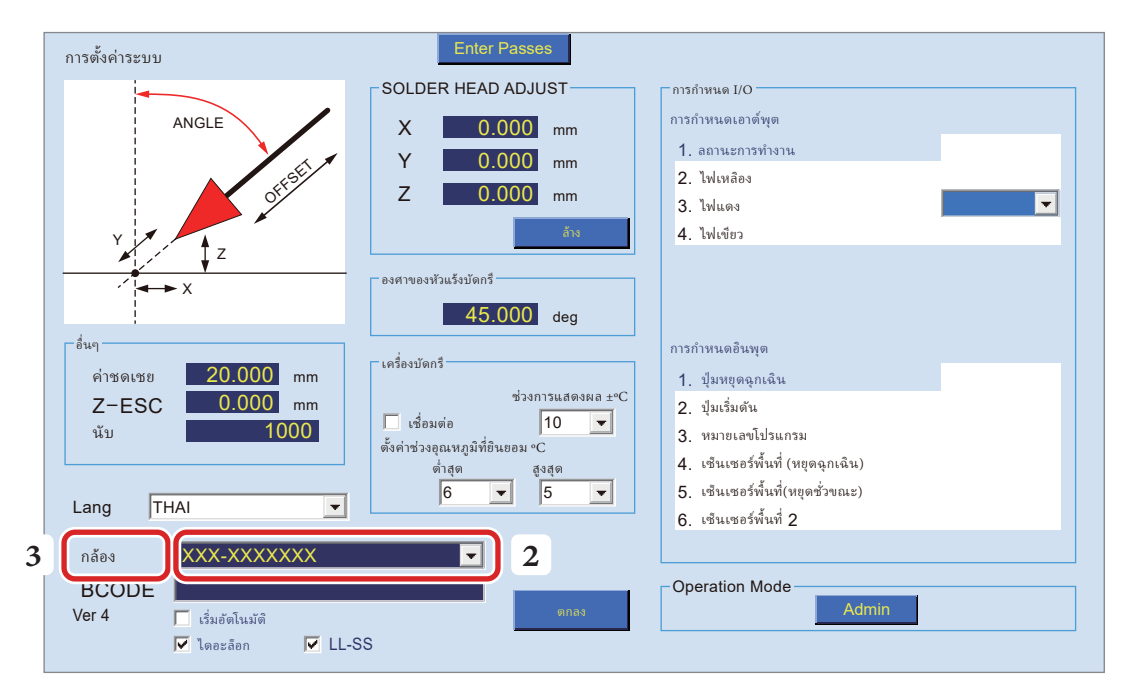

- **4.** หน้าจอการตั้งค่ารายละเอียดการติดตามจะเปิ ดขึน้
- **5.** หน้าจอการตั้งค่ารายละเอียดสำ�หรับติดตามพร้อมใช้งานแล้ว

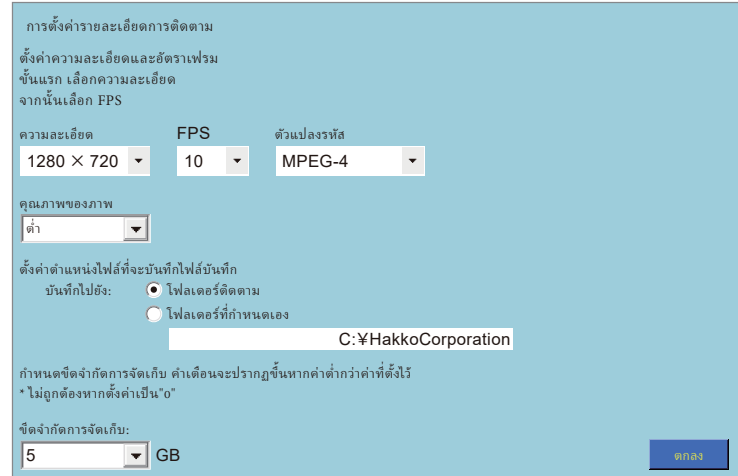

#### <span id="page-24-0"></span>**7-1-1. การตั้งค่ารายละเอียดการติดตาม**

งค่ารายละเอียดสำ�หรับติดตาม

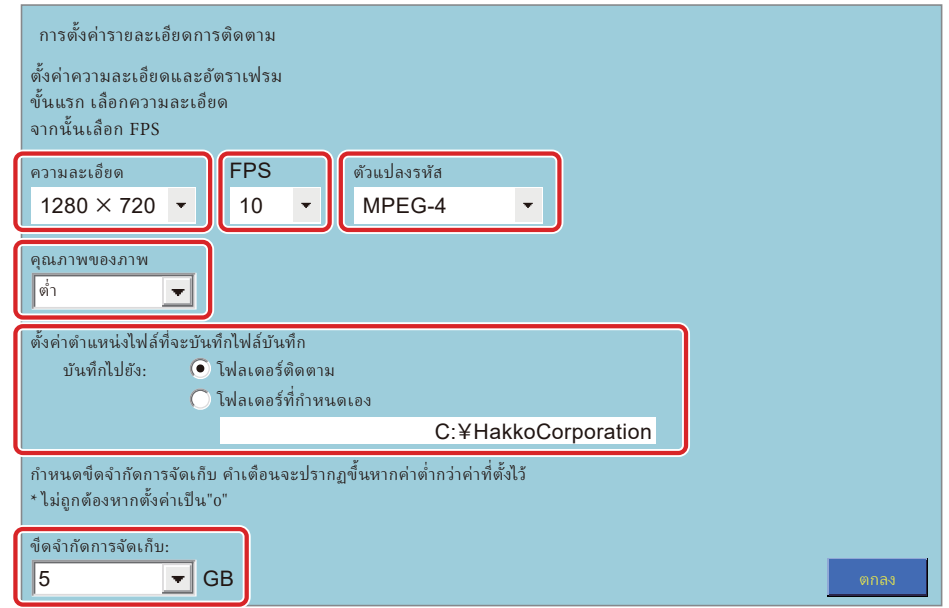

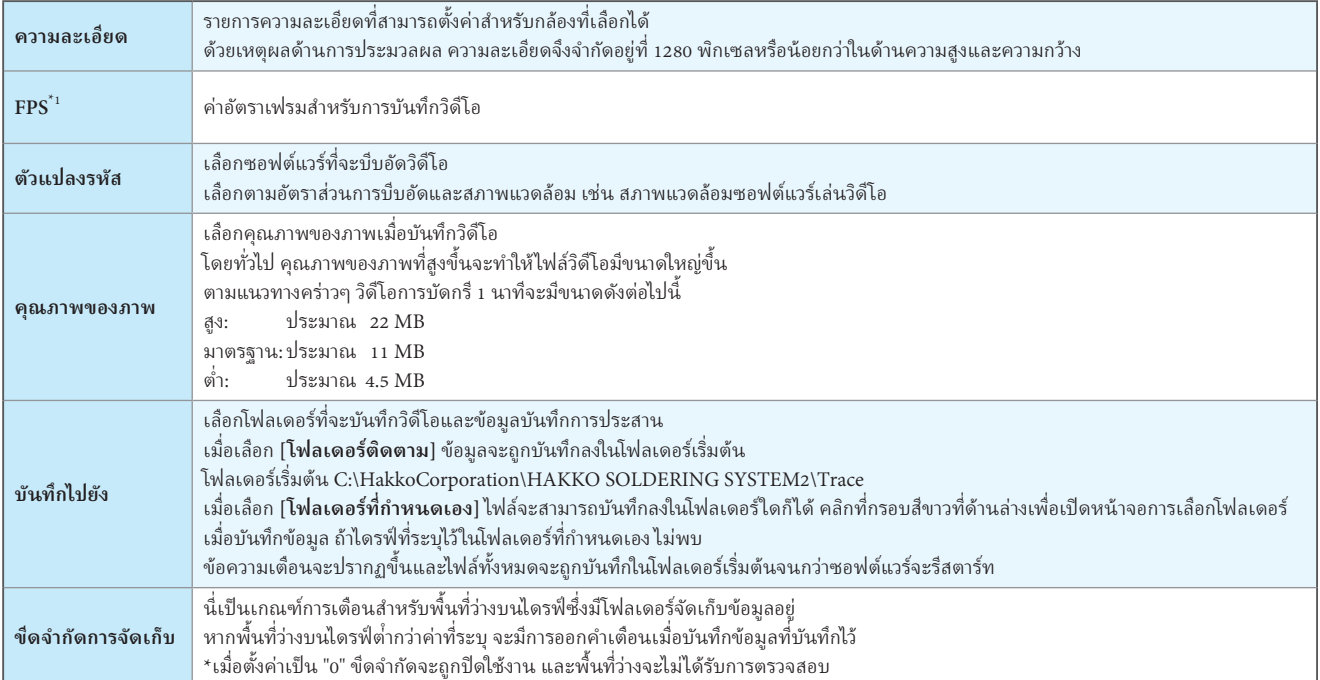

<span id="page-24-1"></span>\*1 FPS: ตัวย่อของเฟรมต่อวินาที

#### <span id="page-25-0"></span>**7-1-2. การเปลี่ ยนคุณภาพวิดีโอ**

หากต้องการปรับคุณภาพของภาพ (**สูง/มาตรฐาน/ต่ำ**) สำหรับแต่ละระดับ ให้เปลี่ยนการตั้งค่าอัตราบิต ซึ่งจะกำหนดจำนวนพื้นที่ข้อมูลที่ใช้ต่อวินาที ต้องปิดซอฟต์แวร์ก่อนที่จะเปลี่ยนการตั้งค่า

- **1.** เปิ ดโฟลเดอร์ที่ ติดตั้งซอฟต์แวร์
- **2.** เปิ ด **"HAKKO SOLDERING SYSTEM2 ADMIN.ini"** และ **"HAKKO SOLDERING SYSTEM2.ini"** ที่ แสดงด้านล่างใน Microsoft Windows โน้ตแพด

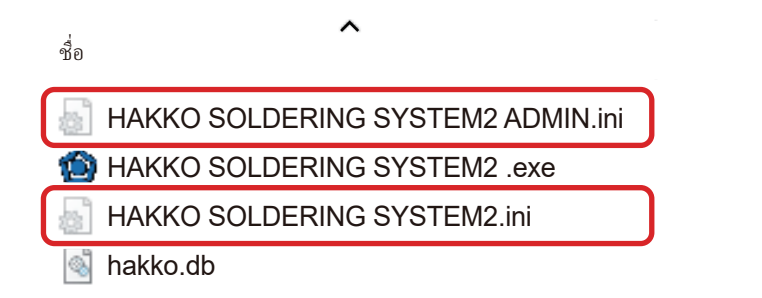

 $\bf{3.}$  เปลี่ยนตัวเลขสามตัวที่อยู่ในกล่องสีเขียวบนบรรทัดที่มีข้อความว่า BitRate

ตัวเลขเดียวกันนี้ เขียนไว้ ใน **"HAKKO SOLDERING SYSTEM2 ADMIN.ini"** และ **"HAKKO SOLDERING SYSTEM2.ini"** ในรูปด้านล่าง มีป้ายกำ�กับว่า **"600000, 1500000, 3000000"** ความหมายของตัวเลขเหล่านี้ คือ 600 kbit/วินาทีสำ�หรับ **[ต่ำา]** 1500 kbit/ วินาทีสำ�หรับ **[มาตรฐาน]** และ 3000 kbit/วินาทีสำ�หรับ **[สูง]** ภายใต้ **[คุณภาพของภาพ]** การเพิ่มจำ�นวนจะปรับปรุงคุณภาพของภาพ แต่จะเพิ่มขนาดของวิดีโอ

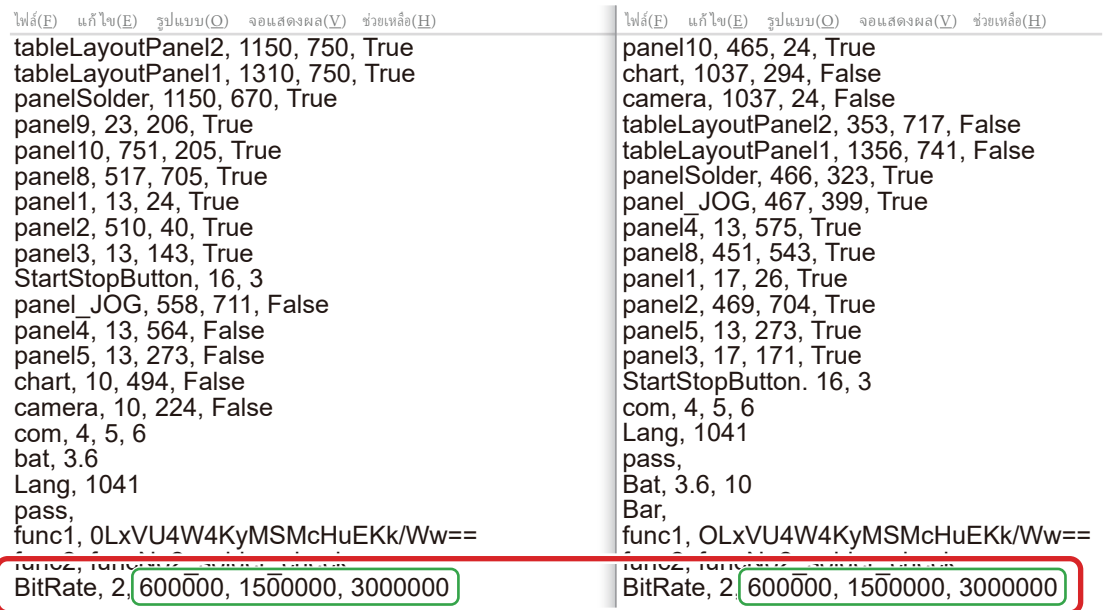

 $\bf 4.$  หลังจากเปลี่ยนค่าแล้ว ให้เขียนทับบันทึกไฟล์และเปิดซอฟต์แวร์

## <span id="page-26-0"></span>7-1-3. วิธีตั้งค่าฟังก์ชันติดตาม

ตั้งค่าฟังก์ชันการติดตาม

## การตั้งค่าการติดตาม <mark>.</mark>

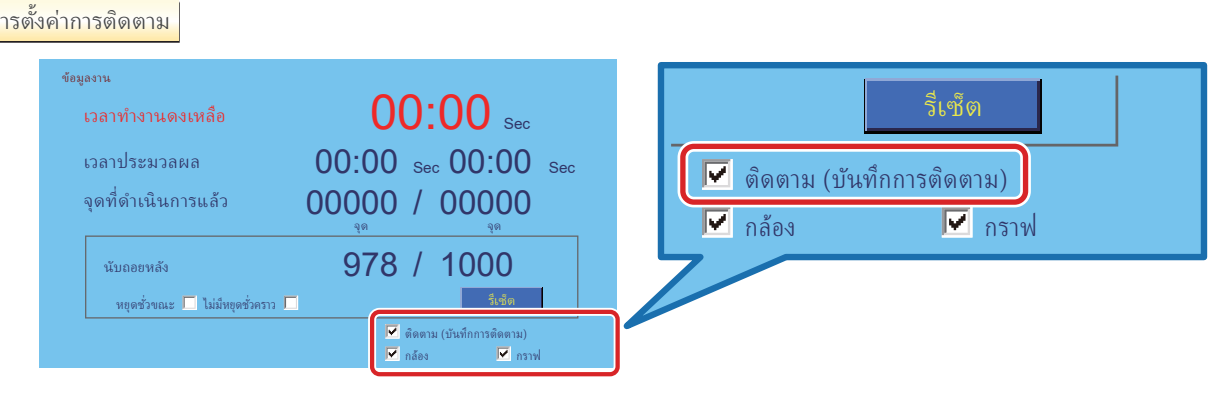

00:00 Sec 00:00 Sec

เมื่ อเลือก [ติดตาม] แอปพลิเคชั่นจะบันทึกการบัดกรีระหว่างการรันโปรแกรม

## เมื่อเลือก [ติดตาม] แอปพลิเคชันจะบันทึกการบัดกรีระหว่างการรันโปรแกรม<br>\*พิกัดปัจจุบันของแกน X, Y, Z และ <mark>∂</mark> เงื่อนไขการป้อนโลหะบัดกรี และอุณหภูมิปลาย (หากเลือกการตั้งค่า เชื่อมต่อ ใน

- **การตั้งค่าเครืองบัดกรี) ่** จะถูกบันทึก **The video** จะถูกบันทึกด้วย
- ำกรดงคาเครองบดกร) จะถูกบนทก The video จะถูกบนทกดวย<br>\*เมื่อโปรแกรมหยุดเนื่องจากการหยุดฉุกเฉินหรือข้อผิดพลาด บันทึกจนถึงจุดนั้นจะถูกบันทึกไว้
- $^{\ast}$ ไม่มีการบันทึกระหว่าง เดินเครื่องเปล่า

#### การตั้งค่ากล้อง

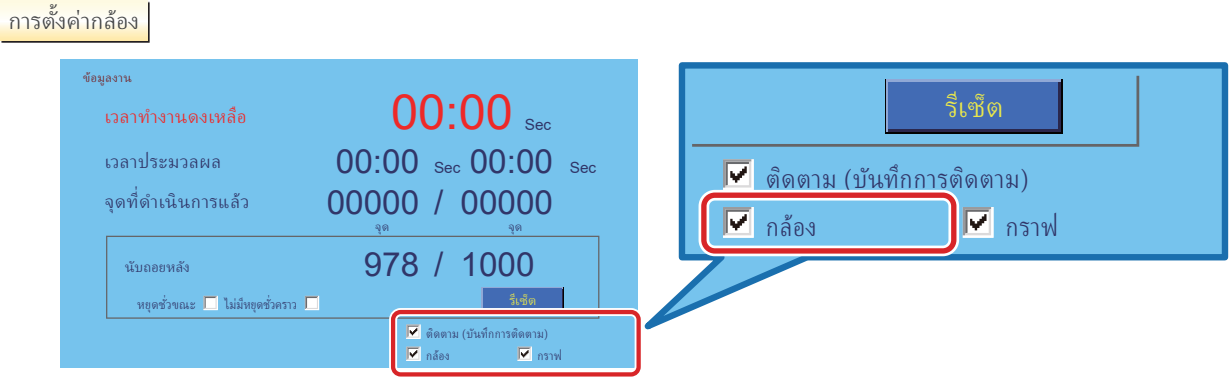

เมื่อเลือก [**กล้อง**] ภาพของกล้องที่เลือกจะแสดงบน Software top screen<br>ตั้ง เมื่อเลือก [**กล้อง**] ภาพของกล้องที่เลือกจะแสดงบน Software top screen<br>หากไม่ได้เลือกกล้องในหน้าการตั้งค่าระบบ ภาพของกล้องตัวแรกในรายการกล้องจะปรากฏขึ้น เมื่ อยกเลิกการเลือก **[กล้อง]** จะไม่มีการแสดงภาพ แต่ฟังก์ชัน Trace จะยังคงบันทึกวิดีโอด้วยกล้องต่อไป จุด จุด

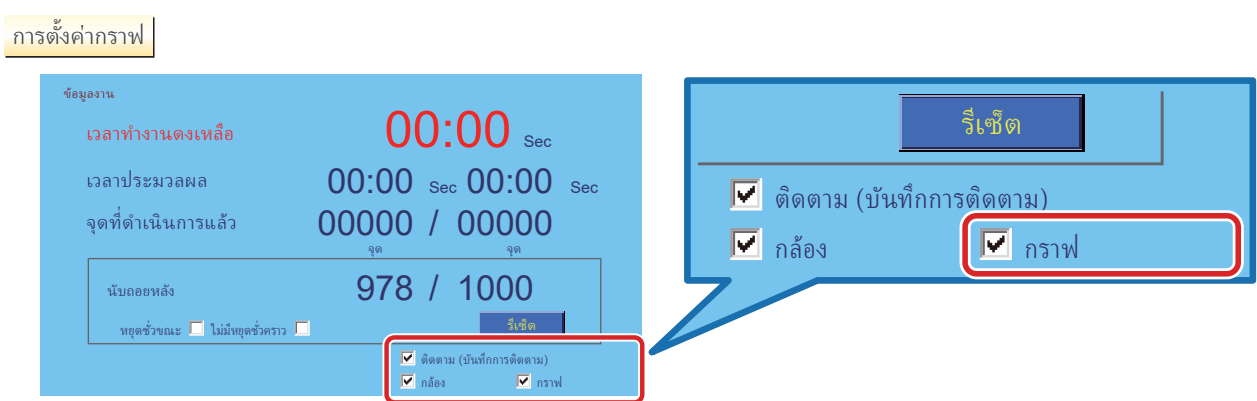

เมื่อเลือก [**กราฟ**] กราฟอุณหภูมิส่วนปลายของ เครื่องบัดกรี จะแสดงบน Software top screen ่

เมื่อไม่ได้ทำเครื่องหมาย [**กราฟ**] จะไม่มีกราฟปรากฏขึ้นแต่ฟังก์ชัน Trace ยังคงบันทึกอุณหภูมิทิปต่อไป

### <span id="page-27-0"></span>**7-2. การปรับค่า Arm/Camera**

- <span id="page-27-1"></span>**1.** เปิด Software top screen
- **2.** วิดีโอจาก Camera จะแสดงที่ มุมขวาบนของหน้าจอ

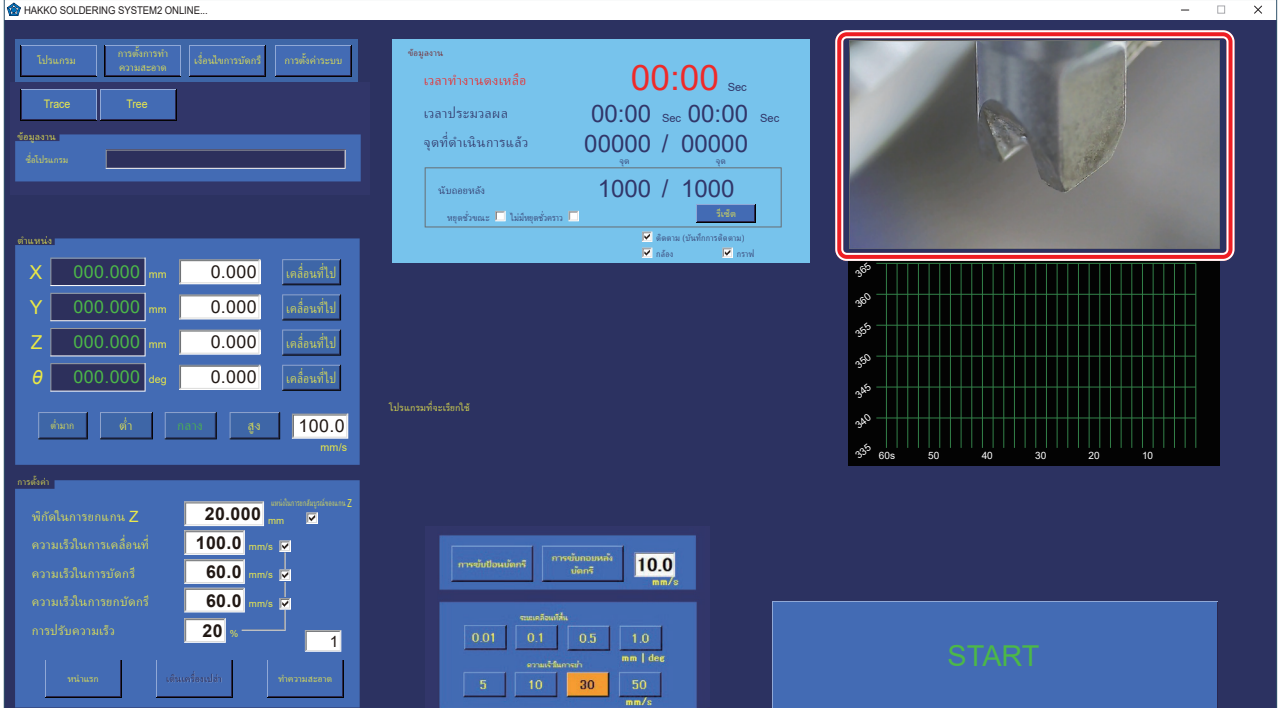

**3.** ปรับ Arm/Camera ให้เข้ากับวิดีโอจากกล้องจนกว่า Camera จะโฟกัส ตัวอย่าง 1: Tip

ตัวอย่าง 2: จุดบัดกรี

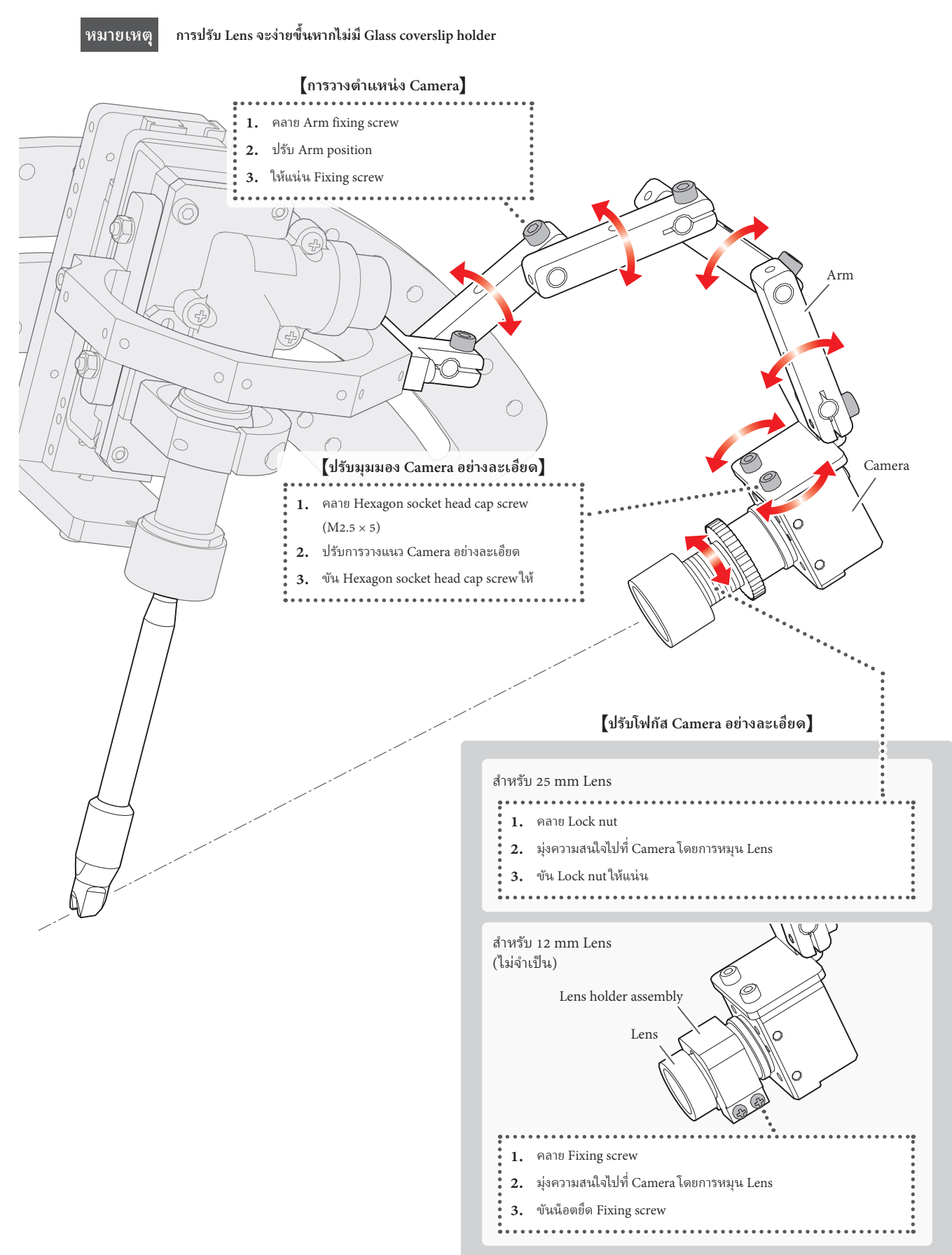

#### <span id="page-29-0"></span>**7-3. กำาลังแนบ Glass coverslip holder**

\* รูปภาพด้านล่างแสดงวิธีการติดตั้ง Lens 25 mm วิธีการติดตั้ง Lens 12 mm ( ไม่จำ�เป็ น) นั้นเหมือนกัน

- **1.** คลาย Hexagon socket head set screw เพื่ อติด Glass coverslip holder เข้ากับ Lens แล้วขันสกรูให้แน่นเพื่ อยึด
- **2.** ใส่ Glass coverlip เข้าไปในที่ ยึด

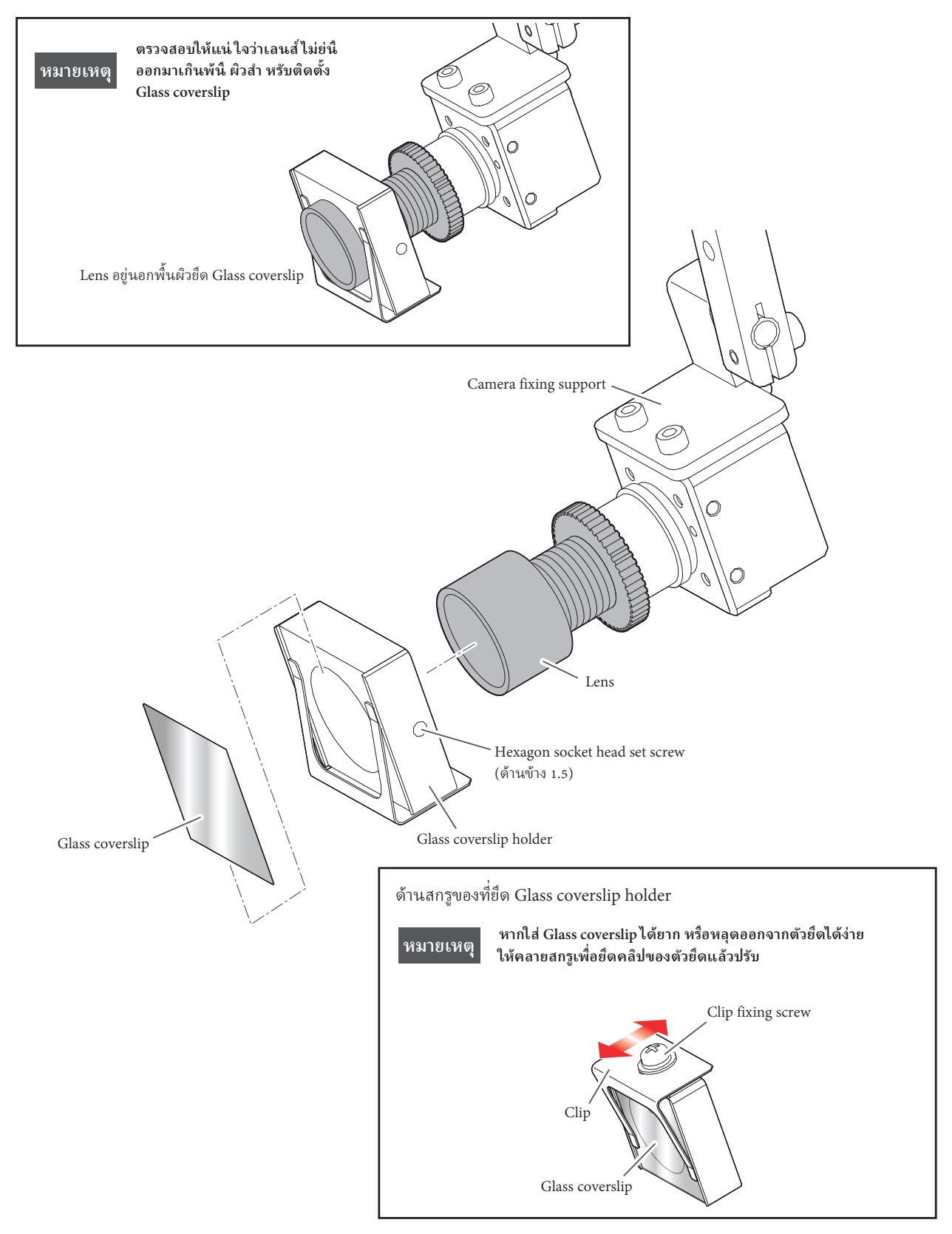

### <span id="page-30-0"></span>**7-4. ตรวจสอบบันทึก**

#### **7-4-1. การเริ่มต้น TraceView**

- **1.** กดปุ่ ม **[Trace]** บน Software top screen หรือแตะสองครั้งหรือคลิกสองครั้งที่ ทางลัด TraceView บนเดสก์ท็อป
- **2.** TraceView เริ่มต้นขึน้
- $\bullet$  ชื่อชื้นส่วน

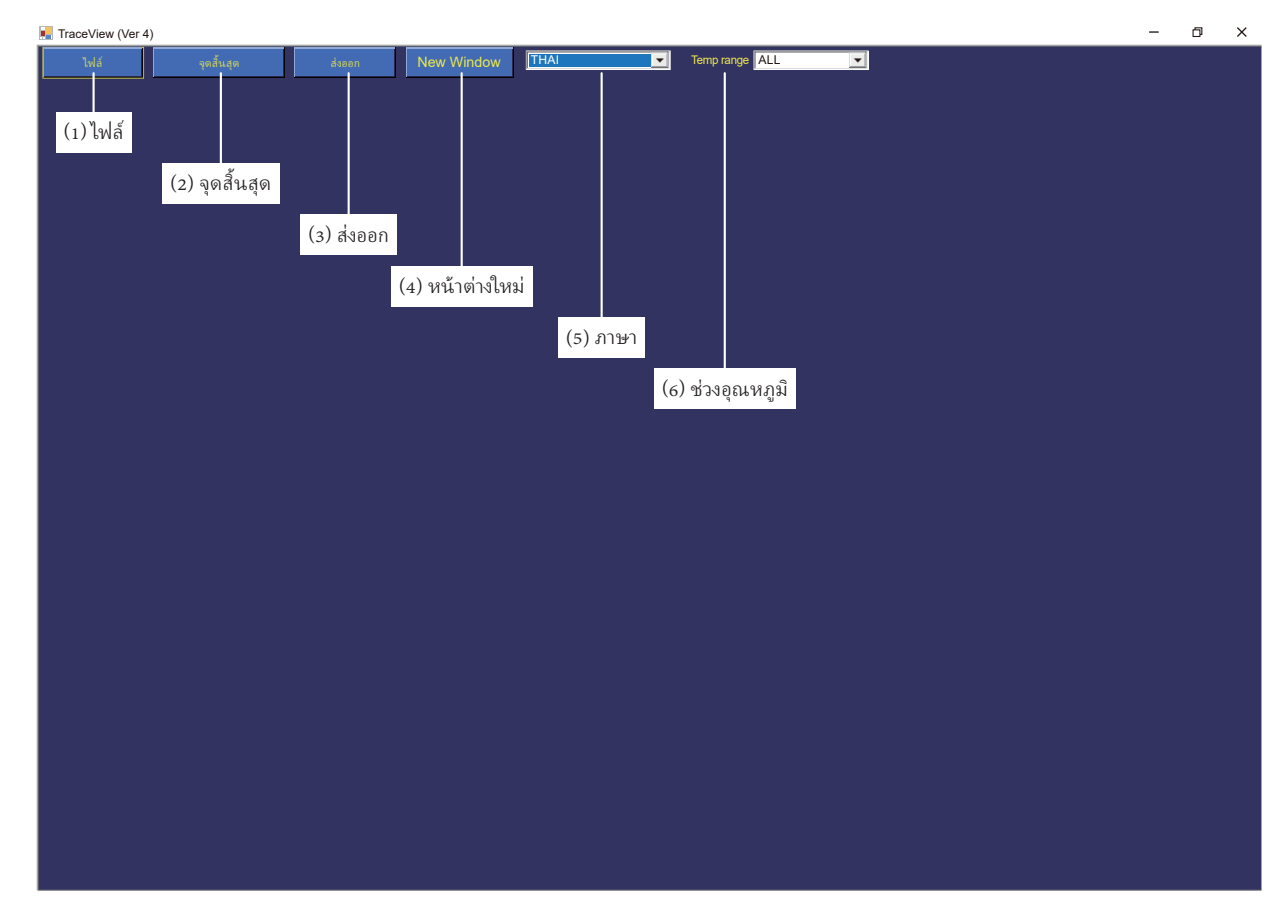

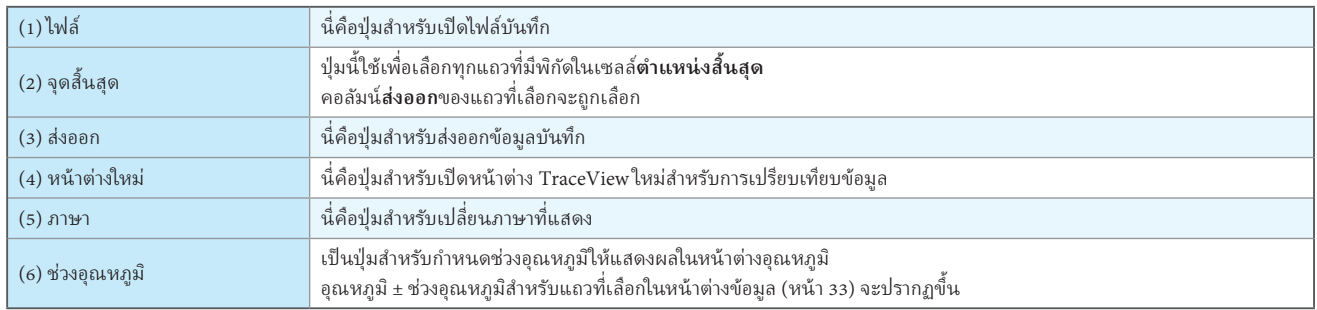

#### <span id="page-31-0"></span>**7-4-2. วิธีการเปิ ดไฟล์บันทึก**

 $\bigcirc$  การเลือกข้อมูลบันทึก

- **1.** กดปุ่ม [ไฟล์]
- **2.** ปฏิบัติตามแผนผังโฟลเดอร์ ไปยังโฟลเดอร์ที่ เก็บไฟล์บันทึก ในโฟลเดอร์นั้นจะมีไฟล์บันทึกสำหรับชื่อโปรแกรมการบัดกรีแต่ละชื่อ
- **3.** เลือกโฟลเดอร์สำ�หรับวันที่ และเวลาที่ คุณต้องการดู
- **4.** กดปุ่ ม **[ตกลง]**

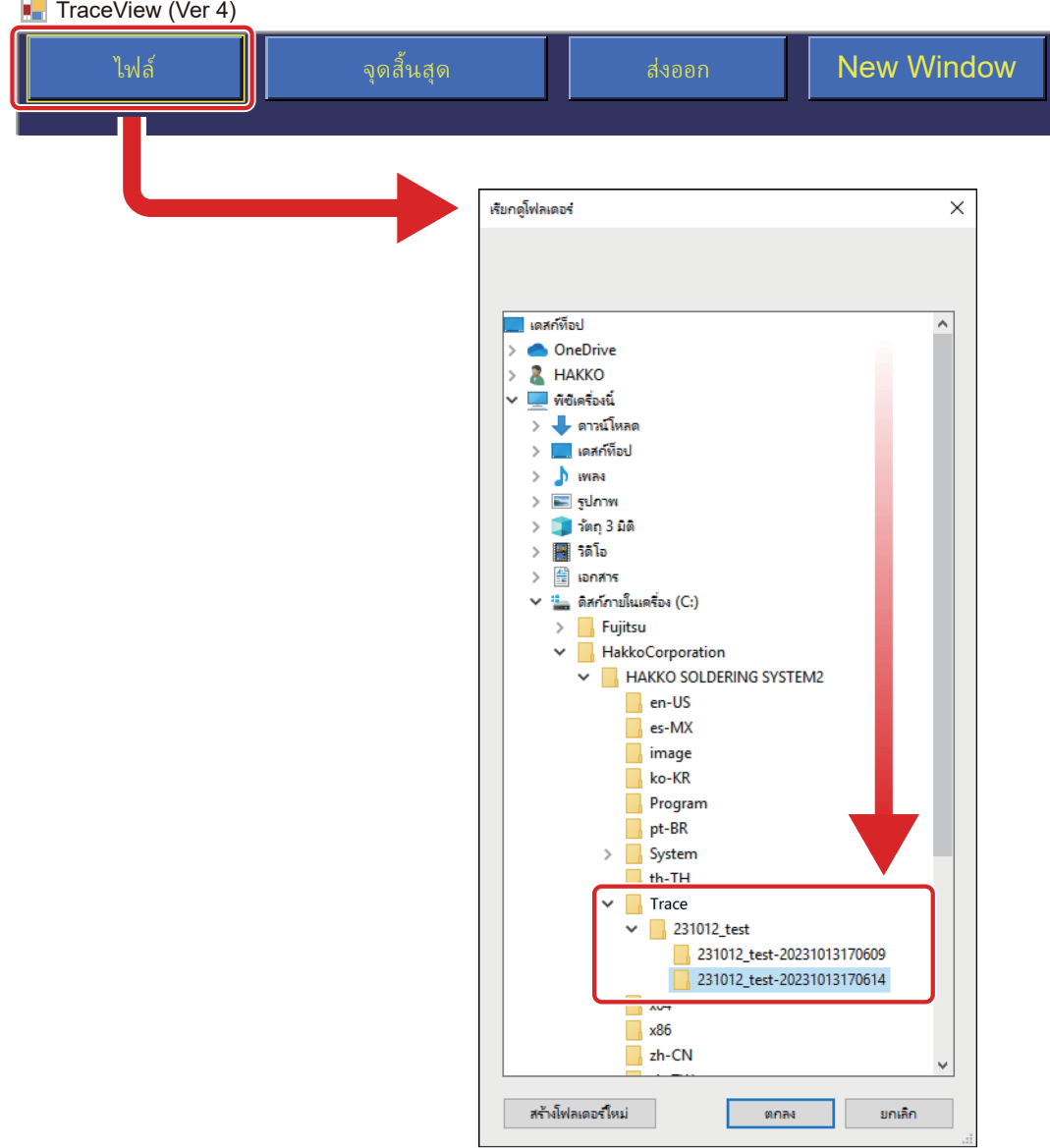

#### <span id="page-32-0"></span>**7-4-3. วิธีอ่านข้อมูลบันทึก**

![](_page_32_Figure_1.jpeg)

#### ● ฟังก์ชั่นของแต่ละหน้าต่าง

<span id="page-32-1"></span>![](_page_32_Picture_488.jpeg)

#### <span id="page-33-0"></span>**7-4-4. วิธีการสงออกข้อมูลบันทึก ่**

ข้อมูลบันทึกที่นำเข้าสามารถบันทึกได้สองรูปแบบ:

- \* ต้องใช้ Microsoft Excel ในการดูข้อมูลที่ บันทึกโดย TraceView
- **▪** แบบรายงาน
- รายงานจะถูกบันทึกในรูปแบบต่อไปนี้ ดังแสดงในรูปภาพด้านล่าง
- \* เมื่อเลือกข้อมูลหลายรายการ แผ่นงานแยกต่างหากจะถูกสร้างขึ้นสำหรับข้อมูลแต่ละรายการในไฟล์เดียว

![](_page_33_Picture_7.jpeg)

**▪** รูปแบบตาราง

ข้อมูลของไฟล์ที่เลือกจะถูกบันทึกในรูปแบบตารางที่คล้ายกับหน้าต่างข้อมูล เพื่อให้ดูและวิเคราะห์ได้ง่าย

#### **ขั้นตอนการสงออกข้อมูล ่**

- ◌ แบบรายงาน
- $\mathbf{1.}$  ทำเครื่องหมายที่ช่อง **ส่งออก** สำหรับแถวที่จะส่งออก
- **2.** กดปุ่ ม **[สงออก] ่**
- **3.** เลือกตำ�แหน่งที่ จะบันทึกไฟล์
- ◌ รูปแบบตาราง
	- \* หากคอลัมน์**ส่งออก**ของแถวข้อมูลใดๆ มีเครื่องหมายถูก ให้แตะหรือคลิกที่นั่นเพื่อยกเลิกการเลือก
- **1.** กดปุ่ ม **[สงออก] ่**
- **2.** เลือกตำ�แหน่งที่ จะบันทึกไฟล์

![](_page_33_Picture_19.jpeg)

### ปุ่ ม **[จุดสนสุดี] ิ้**

ปุ่มนี้ใช้เพื่อเลือกทุกแถวที่มีพิกัดในเซลล์**ตำแหน่งสิ้นสุด** คอลัมน์**ส่งออก**ของแถวที่เลือกจะถูกเลือก

## **ข้อควรระวัง**

<span id="page-34-0"></span>**ปิ ดเครืองและถอดปลั ่ ๊ก Power cord ก่อนจะตรวจสอบหรือเปลี่ ยนสวนประกอบภายในใดๆ ่**

#### **█ การบำารุงรักษาตามระยะ**

- **・**ลบคราบสารตกค้างของฟลักซ์บน Camera unit (จาก Camera ring ถึง Glass coverslip) ด้วยแอลกอฮอล์อุตสาหกรรม
- **・**หาก Glass coverslip หากสกปรก ให้เปลียนใหม่ ่

## <span id="page-35-0"></span>**9. การแก้ ไขปั ญหา**

![](_page_35_Picture_92.jpeg)

หากคุณไม่สามารถพบแก้ไขในคู่มือนี้ หรือหากมีปั ญหาอื่นเกิดขึ้น โปรดติดต่อร้านค้าปลีกที่คุณซื้อผลิตภัณฑ์

![](_page_36_Picture_0.jpeg)

**HEAD OFFICE**<br>4-5, Shiokusa 2-chome, Naniwa-ku, Osaka 556-0024 JAPAN<br>TEL: +81-6-6561-3225 FAX: +81-6-6561-8466<br>https://www.hakko.com E-mail: sales@hakko.com

**OVERSEAS AFFILIATES<br>U.S.A.: AMERICAN HAKKO PRODUCTS, INC.<br>TEL: (661) 294-0090 FAX: (661) 294-0096<br>Toll Free (800) 88-HAKKO<br>https://www.HakkoUSA.com E-mail: Support@HakkoUSA.com HONG KONG: HAKKO DEVELOPMENT CO., LTD.**<br>TEL: 2811-5588 FAX: 2590-0217<br>https://www.hakko.com.cn E-mail: info@hakko.com.hk

**SINGAPORE: HAKKO PRODUCTS PTE., LTD.**<br>TEL: 6748-2277 FAX: 6744-0033<br>https://www.hakko.com.sg E-mail: sales@hakko.com.sg

**Please access the code for overseas distributors.**

![](_page_36_Picture_6.jpeg)

![](_page_36_Picture_7.jpeg)

2024.04 96.0042-003